# GIGABYTE GS-R12T4H2-RH 1U Rack Mount Server Service Guide

Dual Intel® Xeon LGA1366 Processor Serverboard Rev. 1.0

Download from Www.Somanuals.com. All Manuals Search And Download.

# Preface

Before using this information and the product it supports, please read the following general information.

- This Service Guide provides you with all technical information relating to the BASIC CONFIGURATION decided for GIGABYTE's "global" product offering. To better fit local market requirements and enhance product competitiveness, your regional office MAY have decided to extend the functionality of a machine (e.g. add-on card, modem, or extra memory capability). These LOCALIZED FEATURES will NOT be covered in this generic service guide. In such cases, please contact your regional offices or the responsible personnel/channel to provide you with further technical details.
- 2. Please note WHEN ORDERING FRU PARTS, you should check the most up-to-date information available on your regional web or channel. For whatever reason, if a part number change is made, it will not be noted in the printed Service Guide. For GIGABYTE-AUTHORIZED SERVICE PROVIDERS, your GIGABYTE office may have a DIFFERENT part number code to those given in the FRU list of this printed Service Guide. You MUST use the list provided by your regional GIGABYTE office to order FRU parts for repair and service of customer machines

# Table of Contents

| Preface      |                                                      | 2    |  |  |  |  |
|--------------|------------------------------------------------------|------|--|--|--|--|
| Safety, Care | e and Regulatory Information                         | 5    |  |  |  |  |
| System Spe   | System Specification                                 |      |  |  |  |  |
| System Hard  | dware Installation                                   | 11   |  |  |  |  |
|              | Remove the chassis cover.                            | . 12 |  |  |  |  |
|              | Installing the Processor                             | . 13 |  |  |  |  |
|              | Installing the Heat Sink                             | . 14 |  |  |  |  |
|              | Installing the Memeory Module                        | . 15 |  |  |  |  |
|              | Installing the PCI Expansion Card                    |      |  |  |  |  |
|              | Installing the Hard Disk Drive                       | . 21 |  |  |  |  |
|              | HDD Security Lock                                    |      |  |  |  |  |
|              | Installing and Replacing the FAN Duct                |      |  |  |  |  |
|              | Replacing the FAN Assembly                           |      |  |  |  |  |
|              | Replacing the Motherboard                            |      |  |  |  |  |
|              | Replacing the Power Supply                           |      |  |  |  |  |
| Annoaranco   | Replacing the Chassis Cover         of GS-R12T4H2-RH |      |  |  |  |  |
| Appearance   |                                                      |      |  |  |  |  |
|              | Front View of GS-R12T4H2-RH                          |      |  |  |  |  |
|              | Rear View of GS-R12T4H2-RH                           |      |  |  |  |  |
|              | Front Panel LED Indicator                            |      |  |  |  |  |
|              | Hard Disk Drive LED Description                      |      |  |  |  |  |
|              | GC-BS14U-RH Back plane board Components              |      |  |  |  |  |
|              | System Block Diagram                                 |      |  |  |  |  |
|              | Connector Icon Description                           |      |  |  |  |  |
| Motherboard  | d Placement and Jumper Setting                       |      |  |  |  |  |
|              | GA-7TTSE-RH Motherboard Component                    |      |  |  |  |  |
|              | Jumper Setting                                       |      |  |  |  |  |
|              | Expansion Card Components Description                |      |  |  |  |  |
| BIOS Setup   |                                                      | 43   |  |  |  |  |
| Main         |                                                      | 45   |  |  |  |  |
|              |                                                      |      |  |  |  |  |

#### Table of Content

| Advanced                           | 47 |
|------------------------------------|----|
| Processor Configuration            |    |
| Processor Power Management         | 51 |
| Memory Configuration               | 54 |
| Advanced Chipset Configuration     | 56 |
| PCI Configuration                  | 60 |
| SATA Configuration                 | 62 |
| I/O DeviceConfiguration            | 65 |
| Boot DeviceConfiguration           | 67 |
| Thermal and Acoustic Configuration |    |
| Power                              | 71 |
| Security                           | 72 |
| Server                             | 74 |
| System Management                  |    |
| Console Redirection                |    |
| Boot                               | 79 |
| Exit                               | 80 |

# Safety, Care and Regulatory Information

#### Important safety information

Read and follow all instructions marked on the product and in the documentation before you operate your system. Retain all safety and operating instructions for future use.

\* The product should be operated only from the type of power source indicated on the rating label.

\* If your computer has a voltage selector switch, make sure that the switch is in the proper position for your area. The voltage selector switch is set at the factory to the correct voltage.

\* The plug-socket combination must be accessible at all times because it serves as the main disconnecting device.

\* All product shipped with a three-wire electrical grounding-type plug only fits into a grounding-type power outlet. This is a safety feature. The equipment grounding should be in accordance with local and national electrical codes. The equipment operates safely when it is used in accordance with its marked electrical ratings and product usage instructions

\* Do not use this product near water or a heat source.

\* Set up the product on a stable work surface or so as to ensure stability of the system.

\* Openings in the case are provided for ventilation. Do not block or cover these openings. Make sure you provide adequate space around the system for ventilation when you set up your work area. Never insert objects of any kind into the ventilation openings.

\* To avoid electrical shock, always unplug all power cables and modem cables from the wall outlets before removing covers.

\* Allow the product to cool before removing covers or touching internal components.

### Precaution for Product with Laser Devices

Observe the following precautions for laser devices:

\* Do not open the CD-ROM drive, make adjustments, or perform procedures on a laser device other than those specified in the product's documentation.

\* Only authorized service technicians should repair laser devices.

## Precaution for Product with Modems, Telecommunications, ot Local Area Network Options

Observe the following guidelines when working with options:

\* Do not connect or use a modem or telephone during a lightning storm. There may be a risk of electrical shock from lightning.

Safety Information

\* To reduce the risk of fire, use only No. 26 AWG or larger telecommunications line cord.

\* Do not plug a modem or telephone cable into the network interface controller (NIC) receptacle.

\* Disconnect the modem cable before opening a product enclosure, touching or installing internal components, or touching an uninsulated modem cable or jack.

\* Do not use a telephone line to report a gas leak while you are in the vicinity of the leak.

#### Federal Communications Commission (FCC) Statement

#### Warning

This is a class A product. In a domestic environment this product may cause radio interference

#### In which case the user may be required to take adequate measures.

Note: This equipment has been tested and found to comply with the limits for a Class A digital device, pursuant to Part 15 of the FCC Rules. These limits are designed to provide reasonable protection against harmful interference when the equipment is operated in a commercial environment. This equipment generates, uses, and can radiate radio frequency energy and, if not installed and used in accordance with the instruction manual, may cause harmful interference to radio communications. Operation of this equipment in a residential area is likely to cause harmful interference in which case the user will be required to correct the interference at his own expense.

Properly shielded and grounded cables and connectors must be used in order to meet FCC emission limits. Neither the provider nor the manufacturer are responsible for any radio or television interference caused by using other than recommended cables and connectors or by unauthorized changes or modifications to this equipment. Unauthorized changes or modifications could void the user's authority to operate the equipment.

This device complies with Part 15 of the FCC Rules. Operation is subject to the following two conditions: (1) this device may not cause harmful interference, and

(2) this device must accept any interference received, including interference that may cause undesired operation.

### FCC part 68 (applicable to products fitted with USA modems)

The modem complies with Part 68 of the FCC Rules. On this equipment is a label that contains, among other information, the FCC registration number and Ringer Equivalence Number (REN) for this equipment. You must, upon request, provide this information to your telephone company.

If your telephone equipment causes harm to the telephone network, the Telephone Company may discontinue your service temporarily. If possible, they will notify in advance. But, if advance notice is not practical, you will be notified as soon as possible. You will be informed of your right to file a complaint with

GS-R12T4H2-RH Rack Mount Server the FCC.

Your telephone company may make changes in its facilities, equipment, operations, or procedures that could affect proper operation of your equipment. If they do, you will be notified in advance to give you an opportunity to maintain uninterrupted telephone service.

The FCC prohibits this equipment to be connected to party lines or coin-telephone service.

The FCC also requires the transmitter of a FAX transmission be properly identified (per FCC Rules Part 68, Sec. 68.381 (c) (3)).

/ for Canadian users only /

### • Canadian Department of Communications Compliance Statement

This digital apparatus does not exceed the Class A limits for radio noise emissions from digital apparatus as set out in the radio interference regulations of Industry Canada.

Le present appareil numerique n'emet pas de bruits radioelectriques depassant les limites applicables aux appareils numeriques de Classe A prescrites dans le reglement sur le brouillage radioelectrique edicte par Industrie Canada.

### **b** DOC notice (for products fitted with an Industry Canada-compliant modem)

The Canadian Department of Communications label identifies certified equipment. This certification means that the equipment meets certain telecommunications network protective, operational and safety requirements. The Department does not guarantee the equipment will operate to the user satisfaction. Before installing this equipment, users ensure that it is permissible to be connected to the facilities of the local Telecommunications Company. The equipment must also be installed using an acceptable method of connection. The customer should be aware that compliance with the above conditions might not prevent degradation of service in some situations.

Repairs to certified equipment should be made by an authorized Canadian maintenance facility designated by the supplier. Any repairs or alterations made by the user to this equipment, or equipment malfunctions, may give the telecommunications company cause to request the user to disconnect the equipment. Users should ensure for their own protection that the electrical ground connections of the power utility, telephone lines and internal metallic water pipe system, if resent are connected together. This precaution may be particularly important in rural areas.

Caution: Users should not attempt to make such connections themselves, but should contact the appropriate electric inspection authority, or electrician, as appropriate.

7

**NOTICE:** The Load Number (LN) assigned to each terminal device denotes the percentage of the total load to be connected to a telephone loop which is used by the device, to prevent overloading. The termination on a loop may consist of any combination of devices subject only to the requirement that the sum of the Load Numbers of all the devices does not exceed 100. / for European users only /

# **Class A equipment**

This device has been tested and found to comply with the limits for a class A digital device pursuant Part 15 of the FCC Rules. These limits are designed to provide reasonable protection against harmful interference when the equipment is operated in a commercial environment. This equipment generate, uses, and can radiate radio frequency energy, and if not installed and used in accordance with the instructions, may cause harmful interference to radio communication. Operation of this equipment in a residential area is likely to cause harmful interference, in which case the user will be required to correct the interference at personal expence.

However, there is no guarantee that interference will not occur in a particular installation. If this device does cause harmful interference to radio or television reception, which can be determined by tuning the device off and on, the user is encouraged to try to correct the interference by on or more of the following measures:

- Reorient or relocate the receiving antenna
- Increase the separation between the device and receiver
- Connect the device into an outlet on a circuit different from that to which the receiver is connected
- Consult the dealer or an experienced radio/television technician for help

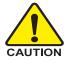

# CAUTION

 Danger of explosion if battery is incorrectly replaced.

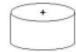

- Replace only with the same or equivalent type recommended by the manufacturer.
- Dispose of used batteries according to the manufacturer's instructions.

# System Specification

| Motherboard                | • GA-7TTSE-RH                                                                   |
|----------------------------|---------------------------------------------------------------------------------|
| Processor Supported        | <ul> <li>Supports dual Intel<sup>®</sup> Xeon<sup>®</sup> processors</li> </ul> |
|                            | Intel Xeon® Dual-Core/Quad-Core processor in LGA 1366 socket                    |
|                            | <ul> <li>Supports Intel Quickpath Interconnect up to 6.4 GT/s</li> </ul>        |
| Chipset                    | Northbridge: Intel <sup>®</sup> 5500 Chipset                                    |
|                            | <ul> <li>Southbridge: Intel<sup>®</sup> ICH10R</li> </ul>                       |
| System Memory:             |                                                                                 |
| Memory Capacity            | • 18 x DDR 3 sockets up to 72GB/144GB (1 to 4 GB unbuffered                     |
|                            | DIMMs for up to 72GB or 1 to 8 GB registered DIMM for up to                     |
|                            | 144GB of total system memory)                                                   |
| Memory Type                | DDR 3 800/1066/1333 MHz ECC registered/unbuffered DIMMs                         |
| DIMM Size                  | • 512MB, 1GB, 2GB, 4GB, and 8GB capability modules support                      |
| Error Correction           | Single-bit Errors Correction, Multiple Bit Errors Detection                     |
| Expansion Slot             |                                                                                 |
| Two riser cards (optional) |                                                                                 |
| Full-height:               | <ul> <li>1 PCI-E x 16 slot(PCI-E x8 throughput), Gen2</li> </ul>                |
| Low-profile                | <ul> <li>1 PCI-E x 8 slot(PCI-E x8 throughput), Gen2</li> </ul>                 |
| SATA RAID controller       | Intel <sup>®</sup> ICH10R                                                       |
|                            | • Supports Intel Software SW RAID 0/1/10/5 (Windows2008/2003)                   |
| Cooling Fans:              | Colling System: 12 fans (N+1 redundant)                                         |
| Integrated LANs:           |                                                                                 |
| Controller                 | <ul> <li>Intel<sup>®</sup> 82576EB controller support dual GbE ports</li> </ul> |
|                            | <ul> <li>Single-port 100BASE-TX (for Management)</li> </ul>                     |
| Integrated Graphics:       |                                                                                 |
| Controller                 | <ul> <li>Integrated in ServerEngines Pilot II</li> </ul>                        |
| Graphics Memory            | • 32MB DDR2                                                                     |
| Mass Storage System        | • 4 x 3.5" Hot-Swap SATA HDDs                                                   |
|                            | • 1 x DVD Combo                                                                 |
|                            | <ul> <li>GC-RLE087-RH, SAS 1.0 X 8 ports HW ROC</li> </ul>                      |
|                            | (Support RAID 0, 1, 5, 10) (Option)                                             |
|                            | GC-RLD0460-RH, SAS 1.0x4 SW Mega RAID PCIE SO-DIMM                              |
|                            | (Support RAID 0, 1, 10; RAID 5 with i-button) (Option)                          |
|                            | • GC-RLD0461-RH, SAS 1.0x4 SW IR RAID PCIE SO-DIMM                              |

| Super I/O                        |                                                                            |  |  |  |
|----------------------------------|----------------------------------------------------------------------------|--|--|--|
| Controller                       | ITE IT8720F Super I/O                                                      |  |  |  |
| Front I/O• 2 X USB 2.0 connector |                                                                            |  |  |  |
| Rear I/O                         | • 2 x P/S 2 ports                                                          |  |  |  |
| •                                | • 1 x Serial port                                                          |  |  |  |
| •                                | • 4 x USB 2.0 ports                                                        |  |  |  |
|                                  | <ul> <li>1 x VGA connector</li> </ul>                                      |  |  |  |
|                                  | • 2 x RJ45 LAN ports                                                       |  |  |  |
| •                                | <ul> <li>1 x 10/100 LAN port (for server management)</li> </ul>            |  |  |  |
| System BIOS:                     |                                                                            |  |  |  |
| BIOS Type                        | <ul> <li>Phoenix BIOS on 16Mb flash ROM</li> </ul>                         |  |  |  |
| Server Management Functio        | ns: (Optional device)                                                      |  |  |  |
| BMC Chip                         | <ul> <li>Server Engine PilotII IPMI 2.0 controller</li> </ul>              |  |  |  |
| Failure Detection                | <ul> <li>IPMI 2.0 specification of Server management</li> </ul>            |  |  |  |
| Event Logging                    | <ul> <li>64KB Nonvolatile Memory to Log System Failure Events</li> </ul>   |  |  |  |
| Remote Management                | <ul> <li>Follow the IPMI 2.0 specification of Server management</li> </ul> |  |  |  |
| Environment                      |                                                                            |  |  |  |
| Ambient Temperature              | <ul> <li>Operating Temperature: 5°C to 35°C</li> </ul>                     |  |  |  |
|                                  | <ul> <li>Non-operating Temperature: 0°C to 50°C</li> </ul>                 |  |  |  |
| Relative Humidity                | <ul> <li>10-80% operating Humidity at 30°C</li> </ul>                      |  |  |  |
| System Dimention:                | • 430Wx43.5Hx710D (mm)                                                     |  |  |  |
| Electrical Power Supply          | <ul> <li>Fixed 1U PSU 600W at 80% efficiency</li> </ul>                    |  |  |  |
|                                  |                                                                            |  |  |  |

(Support RAID 0, 1, 1E) (Option)

# System Hardware Installation

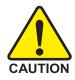

Pre-installation Instructions

Perform the steps below before you open the server or before you remove or replace any component.

1. Back up all important system and data files before performing any hardware configuration.

2. Turn off the system and all the peripherals connected to it.

3. Unplug all cables from the power outlets.

4. Disconnect all telecommunication cables from their ports.

5. Place the system unit on a flat and stable surface.

6. Open the system according to the instructions.

Warning! Failure to properly turn off the server before you start installing components may cause serious

damage. Do not attempt the procedures described in the following sections unless you are a qualified service

technician.

### Remove the chassis cover.

- Step 1 Loosen the screw on the front chassis cover.
- Step 2 Push down the indentation located at the side of the back chassis.
- Step 3 Slide toward the top chassis cover.
- Step 4 Lift up to remove the top chassis cover.

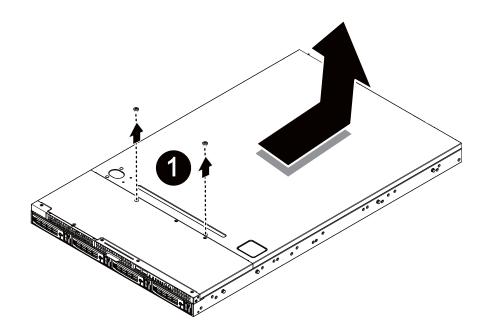

# Installing the Processor

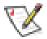

Please make sure the CPU type and speed that are supported by the motherboard.

- Step 1 Raise the metal locking lever on the socket. Insert the CPU with the correct orientation.
- Step 2 The CPU only fits in one orientation.
- Step 3 Push the metal lever back into locked position.

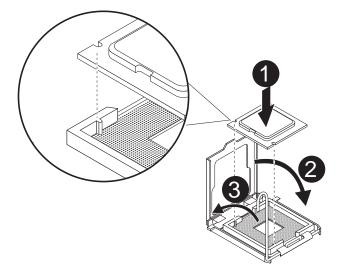

# Installing the Heat Sink

- Step 1 Place the Heat Sink on the CPU. Before putting the heat sink on the CPU, please well remember to apply the thermal conductivity compound on the CPU.
- Step 2 Seat the heat sink in the retention modules with the four screws. Installation completed.

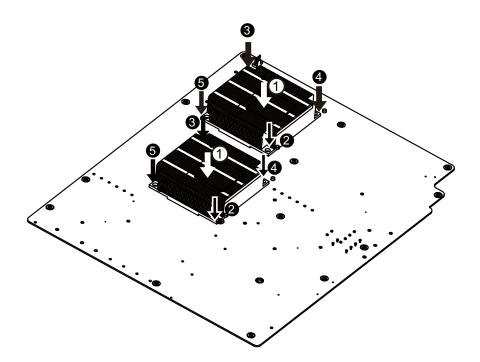

# Installing the Memeory Module

Step 1. Insert the DIMM memory module vertically into the DIMM slot, and push it down.

Step 2. Close the plastic clip at both edges of the DIMM slots to lock the DIMM module.

# NOTE! DIMM must be populated in order starting from DIMMA1/D1 sockets. For dualquad channel operation, DIMMs must be installed in matched pairs.

Step 3. Reverse the installation steps when you wish to remove the DIMM module.

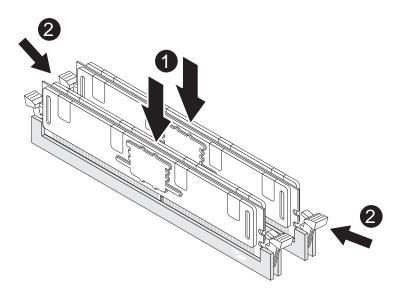

Hardware Installation Process

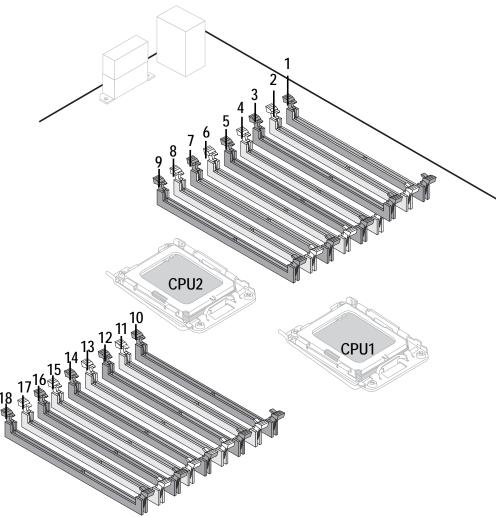

| No. | Code       | No. | Code       |
|-----|------------|-----|------------|
| 1   | DDR_P1C2D0 | 10  | DDR_P0C0D2 |
| 2   | DDR_P1C2D1 | 11  | DDR_P0C0D1 |
| 3   | DDR_P1C2D2 | 12  | DDR_P0C0D0 |
| 4   | DDR_P1C1D0 | 13  | DDR_P0C1D2 |
| 5   | DDR_P1C1D1 | 14  | DDR_P0C1D1 |
| 6   | DDR_P1C1D2 | 15  | DDR_P0C1D0 |
| 7   | DDR_P1C0D0 | 16  | DDR_P0C2D2 |
| 8   | DDR_P1C0D1 | 17  | DDR_P0C2D1 |
| 9   | DDR_P1C0D2 | 18  | DDR_P0C2D0 |

16

#### Hardware Installation Process

# **U-DIMM Population Table**

|            |                  | Channel A        |                  |                  | Channel B        |                  |                  | Channel C        |                  |
|------------|------------------|------------------|------------------|------------------|------------------|------------------|------------------|------------------|------------------|
|            | P0C0D0<br>P1C0D0 | P0C0D1<br>P1C0D1 | P0C0D2<br>P1C0D2 | P0C1D0<br>P1C1D0 | P0C1D1<br>P1C1D1 | P0C1D2<br>P1C1D2 | P0C2D0<br>P1C2D0 | P0C2D1<br>P1C2D1 | P0C2D2<br>P1C2D2 |
|            | Single-Rank      | х                | х                | Single-Rank      | x                | х                | Single-Rank      | x                | x                |
| U-DIMM     | Dual-Rank        | x                | х                | Dual-Rank        | x                | х                | Dual-Rank        | х                | x                |
| 0-Dilviivi | Single-Rank      | Single-Rank      | х                | Single-Rank      | Single-Rank      | х                | Single-Rank      | Single-Rank      | x                |
|            | Dual-Rank        | Single-Rank      | х                | Dual-Rank        | Single-Rank      | х                | Dual-Rank        | Single-Rank      | x                |
|            | Single-Rank      | Dual-Rank        | x                | Single-Rank      | Dual-Rank        | x                | Single-Rank      | Dual-Rank        | x                |
|            | Dual-Rank        | Dual-Rank        | х                | Dual-Rank        | Dual-Rank        | х                | Dual-Rank        | Dual-Rank        | x                |

### **R-DIMM Population Table**

|        | Channel A        |                  |                  | Channel B        |                  |                  | Channel C        |                  |                  |
|--------|------------------|------------------|------------------|------------------|------------------|------------------|------------------|------------------|------------------|
|        | P0C0D0<br>P1C0D0 | P0C0D1<br>P1C0D1 | P0C0D2<br>P1C0D2 | P0C1D0<br>P1C1D0 | P0C1D1<br>P1C1D1 | P0C1D2<br>P1C1D2 | P0C2D0<br>P1C2D0 | P0C2D1<br>P1C2D1 | P0C2D2<br>P1C2D2 |
|        | Single-Rank      | x                | x                | Single-Rank      | х                | x                | Single-Rank      | x                | x                |
|        | Dual-Rank        | x                | x                | Dual-Rank        | x                | x                | Dual-Rank        | x                | x                |
|        | Quad-Rank        | x                | x                | Quad-Rank        | x                | x                | Quad-Rank        | x                | x                |
|        | Single-Rank      | Single-Rank      | x                | Single-Rank      | Single-Rank      | x                | Single-Rank      | Single-Rank      | x                |
|        | Dual-Rank        | Single-Rank      | x                | Dual-Rank        | Single-Rank      | x                | Dual-Rank        | Single-Rank      | x                |
|        | Single-Rank      | Dual-Rank        | x                | Single-Rank      | Dual-Rank        | x                | Single-Rank      | Dual-Rank        | x                |
|        | Dual-Rank        | Dual-Rank        | x                | Dual-Rank        | Dual-Rank        | x                | Dual-Rank        | Dual-Rank        | x                |
| R-DIMM | Quad-Rank        | Single-Rank      | x                | Quad-Rank        | Single-Rank      | x                | Quad-Rank        | Single-Rank      | x                |
|        | Quad-Rank        | Dual-Rank        | x                | Quad-Rank        | Dual-Rank        | x                | Quad-Rank        | Dual-Rank        | x                |
|        | Quad-Rank        | Quad-Rank        | x                | Quad-Rank        | Quad-Rank        | x                | Quad-Rank        | Quad-Rank        | x                |
|        | Single-Rank      | Single-Rank      | Single-Rank      | Single-Rank      | Single-Rank      | Single-Rank      | Single-Rank      | Single-Rank      | Single-Rank      |
|        | Dual-Rank        | Single-Rank      | Single-Rank      | Dual-Rank        | Single-Rank      | Single-Rank      | Dual-Rank        | Single-Rank      | Single-Rank      |
|        | Single-Rank      | Dual-Rank        | Single-Rank      | Single-Rank      | Dual-Rank        | Single-Rank      | Single-Rank      | Dual-Rank        | Single-Rank      |
|        | Single-Rank      | Single-Rank      | Dual-Rank        | Single-Rank      | Single-Rank      | Dual-Rank        | Single-Rank      | Single-Rank      | Dual-Rank        |
|        | Dual-Rank        | Dual-Rank        | Single-Rank      | Dual-Rank        | Dual-Rank        | Single-Rank      | Dual-Rank        | Dual-Rank        | Single-Rank      |
|        | Dual-Rank        | Single-Rank      | Dual-Rank        | Dual-Rank        | Single-Rank      | Dual-Rank        | Dual-Rank        | Single-Rank      | Dual-Rank        |
|        | Single-Rank      | Dual-Rank        | Dual-Rank        | Single-Rank      | Dual-Rank        | Dual-Rank        | Single-Rank      | Dual-Rank        | Dual-Rank        |
|        | Dual-Rank        | Dual-Rank        | Dual-Rank        | Dual-Rank        | Dual-Rank        | Dual-Rank        | Dual-Rank        | Dual-Rank        | Dual-Rank        |

18

# Installing the PCI Expansion Card

- Step 1 Lift the riser bracket slightly, then pull it out from the server chassis.
- Step 2 Loosen the riser bracket screws.
- Step 3 Attach the mini card to the riser bracket and ecure the mini card with screws.
- Step 4 Attach the mini card to the riser bracket the other side. Secure the mini card with screws.
- Step 5 Slide the expansion card into the slot until the card firmly seats.
- Step 6 Secure th expansion card with screws.
- Step 7 Align the riser bracket to the system module.

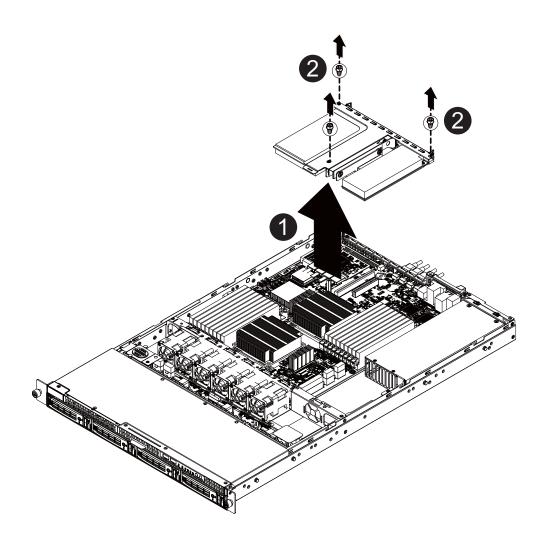

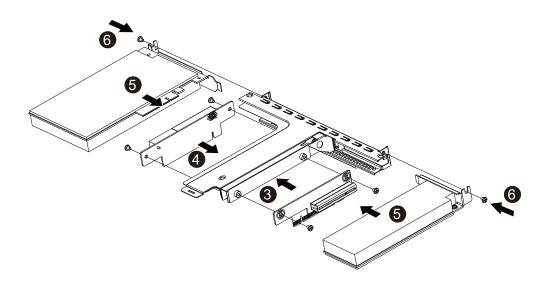

### Installing the Hard Disk Drive

- Step 1 Press the release button.
- Step 2 Pull the locking lever to remove the HDD tray.
- Step 3 Slide hard disk into blank.
- Step 4 Secure the hard drive to the tray with four (4) screws as shown. Do not over tighten the screws. Slide the blank into the bay until it locks into place.
- Step 5 Engage the HDD Security Lock. For detail instruction, please see the following section.
- Step 6 Connect cable and power.

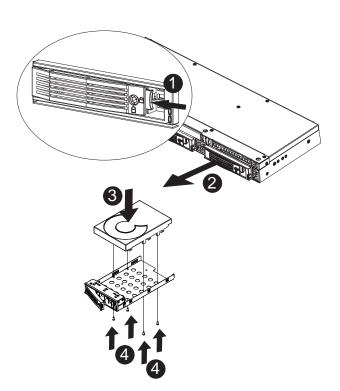

# HDD Security Lock

The HDD bays incorporate a security screw to prevent accidental HDD release.

To engage the lock, turn the security screw clock-wise toward the Lock symbol. To disengage the lock, turn the security screw counter clock-wise toward the Unlock symbol as shown.

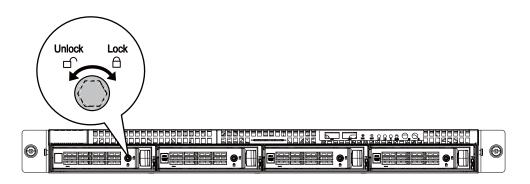

# Installing and Replacing the FAN Duct

- Step 1 Remove the airducts from the chassis by pulling the rear edge in the direction of the arrow
- Step 2 With fan duct installation, align the fan duct with the guiding groove. Push down the fan duct into chassis until its firmly seats.

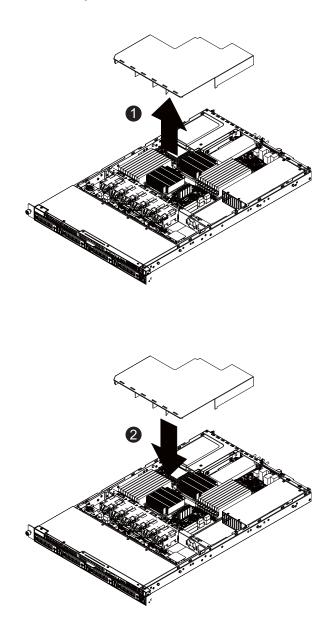

23

# **Replacing the FAN Assembly**

- Step 1 Remove the fan assemble pulling the rear edge in the direction of the arrow
- Step 2 Lift up the fan assembly from the chassis.
- Step 3 Reverse the previous steps to install the replacement fan assembly.

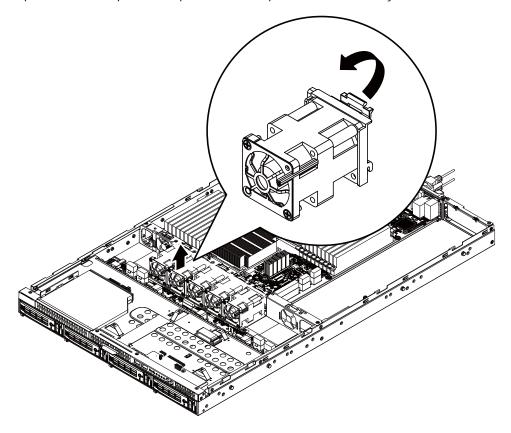

### **Replacing the Motherboard**

- Step 1 Remove the chassis cover. See Removing the Chassis Cover on page 12.
- Step 2 Remove the fanduct from the chassis by pulling the rear edge in the direction of the arrow.
- Step 3 Remove the processor, heat sink, memory module, and PCI assembly. See previous sections for detail instruction.
- Step 4 Disconnect the power, SATA, front panel, and mainboard cable connectors. See Motherboard Placement and Jumper Setting section on page 38.
- Step 5 Remove the elevrn (11) screws securing the mainboard in place.
- Step 6 Lift the mainboard out of the chassis in the direction of the arrow, front edge first, to clear the I/O ports.
- Step 7 Insert the replacement mainboard, rear edge first, to locate the I/O ports.
- Step 8 Replace the elevrn (11) screws to secure the mainboard in place.

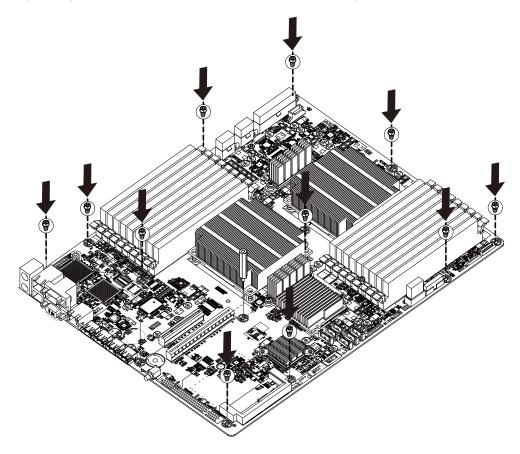

25

# Replacing the Power Supply

- Step 1 Remove the fanduct from the chassis by pulling the rear edge.
- Step 2 Disconnect the three power cables from the chassis as shown in the following image.
- Step 3 Remove the thress screws securing the power supply to the chassis.
- Step 4 Lift the power supply out of the chassis in the direction of the arrow.
- Step 5 Insert the replacement power supply and replace the two securing screws.
- Step 6 Connect the three power cables to the chassis as shown. Ensure that all the cables are flush with the chassis and do not cause an obstruction.

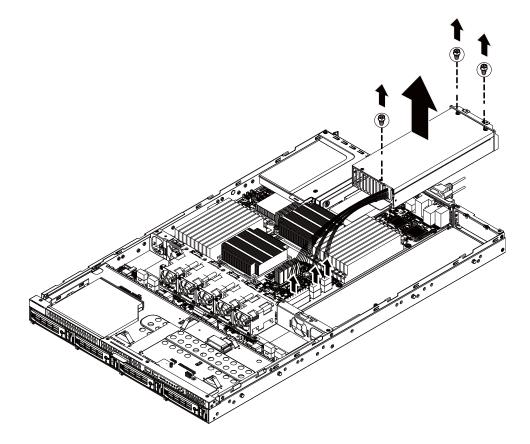

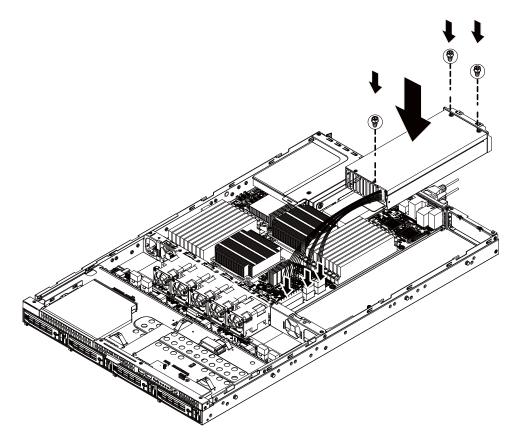

## Replacing the Chassis Cover

- Step 1 Replace the cover, and slide the chassis in the direction of the arrow **①** until the locking button clicks into place.
- Step 2 Tighten the securing screw 2 on top of the server.until the locking button clicks into place.

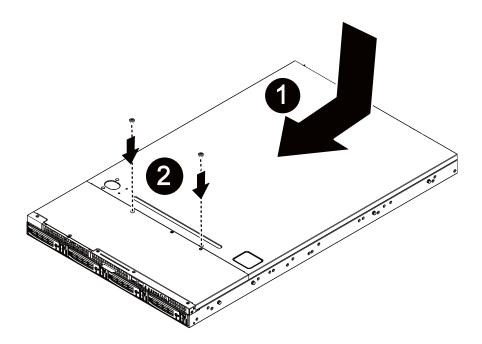

# Appearance of GS-R12T4H2-RH

Front View of GS-R12T4H2-RH

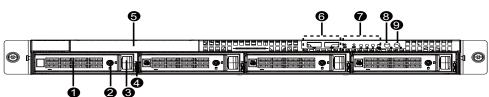

| 1. HDD bay                  | Open to install a hard drive.                                |
|-----------------------------|--------------------------------------------------------------|
| 2. HDD bay lock             | Turn this to lock and unlock the HDD bay.                    |
| 3. HDD front release button | Slide this release to the right and pull out lever to remove |
|                             | HDD bay.                                                     |
| 4. HDD LED                  | This LED shows HDD activity                                  |
| 5. ODD drive                | Place ODD device in this drive.                              |
| 6. Front USB ports x2       | Connect USB devices to these ports.                          |
| 7. System LEDs              | System status LEDs.                                          |
| 9. ID Button                | Press to light front and rear ID LEDs.                       |
| 9. Power Button             | Push the power button to turn the system on, and hold        |
|                             | down to turn the system off.                                 |

NOTE! For Front LED description, please go to Front Panel LED Indicators section.

29

# Rear View of GS-R12T4H2-RH

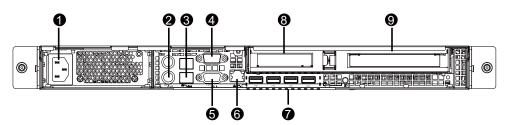

| 1. | Power Module           | Connect the power cable to the socket.                     |
|----|------------------------|------------------------------------------------------------|
| 2. | PS/2 port              | Connect the keyboard and mouse devices to this port.       |
| 3. | GLAN port              | Connect a RJ-45 jack to this port to link to a 10/100/1000 |
|    |                        | Megabit Ethernet LAN.                                      |
| 4. | Serial port            | Connect serial devices to this port.                       |
| 5. | VGA port               | Connect the monitor device to this port.                   |
| 6. | LAN port               | Connect a RJ-45 jack to this port to link to a 10/100 LAN. |
|    |                        | This port is for server management.                        |
| 7. | USB port               | Connect USB devices to these four ports.                   |
| 8. | Low-profile riser card | Remove this cover before installing a PCIE card.           |
| 9. | Full-height riser card | Remove this cover before installing a PCIE card.           |
|    |                        |                                                            |

# Front Panel LED Indicator

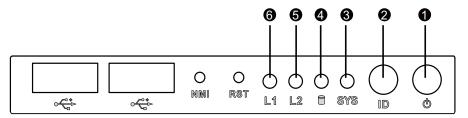

| No | Indicator | Color | State | Description                                 |
|----|-----------|-------|-------|---------------------------------------------|
| 1  | Power     | Green | On    | System has power applied to it              |
|    | status    |       |       | or ACPI S0 state                            |
|    |           | Green | Blink | System is in ACPI S1 state                  |
|    |           |       |       | (sleep mode)                                |
|    |           | N/A   | Off   | System is not powered on or in              |
|    |           |       |       | ACPI S5 state (power off)                   |
|    |           |       |       | System is in ACPI S4 state                  |
|    |           |       |       | (hlbernate mode)                            |
| 2  | System ID | Blue  | On    | System identification is active             |
|    |           |       | Off   | System identification is disabled           |
| 3  | System    | Green | On    | Running or normal operation                 |
|    | status    | Green | Blink | System degraded due to CPU or               |
|    |           |       |       | DIMM error                                  |
|    |           | Amber | On    | Critical or non-recoverable                 |
|    |           |       |       | condition (Power module or                  |
|    |           |       |       | voltage power supply failure                |
|    |           |       |       | or critical temperature)                    |
|    |           | Amber | Blink | Non-critical condition                      |
|    |           | N/A   | Off   | System not ready                            |
|    |           |       |       | May indicate the following:                 |
|    |           |       |       | <ul> <li>POST error</li> </ul>              |
|    |           |       |       | ●NMI event                                  |
|    |           |       |       | <ul> <li>Processor or terminator</li> </ul> |
|    |           |       |       | missing                                     |
| 4  | HDD       | Green | Blink | HDD access                                  |
|    | activity  | N/A   | Off   | No access                                   |

| No | Indicator | Color | State | Description             |
|----|-----------|-------|-------|-------------------------|
| 5  | LAN1      | Green | On    | Link between system and |
|    | activity  |       |       | network or no access    |
|    |           | Green | Blink | Network access          |
| 6  | LAN2      | Green | On    | Link between system and |
|    | activity  |       |       | network or no access    |
|    |           | Green | Blink | Network access          |

# LAN port LED Indicator

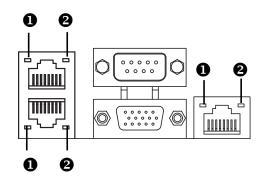

| No | Name          | Color  | State | Description                           |
|----|---------------|--------|-------|---------------------------------------|
| 1  | Speed         | N/A    | Off   | 10Mbps connection                     |
|    | indicator     | Green  | On    | 100Mbps connection                    |
|    |               | Orange | On    | 1000Mbps connection                   |
|    |               |        |       | Note: The server management port does |
|    |               |        |       | not support 1000Mbps connection       |
| 2  | Link/activity | Green  | On    | Active connection                     |
|    | indicator     | Green  | Blink | Transmit or receive connection        |

# Hard Disk Drive LED Description

| <b>_</b> | ╀╌╖╌╌╖╥┲╗╥╼╮╲┖╓╓╌╓╥┰╓╢╠┓╟╸║╴│ │║║ ╙1 |          |
|----------|--------------------------------------|----------|
| -        |                                      |          |
|          | ╔╾╝╓┷╢┢╧╢╠╧╢╠┶╖┍╾╗┍╾╬┍═╕╴┝╾┶╾┷╇      | <b>U</b> |
| $\sim$   |                                      |          |

| Description       | SAS/SATA HDD indicator |              |  |
|-------------------|------------------------|--------------|--|
|                   | Green                  | Red          |  |
| HDD Prsent        | On                     | Off          |  |
| HDD access        | Blink (4Hz)            | Off          |  |
| HDD failure       | Off                    | On           |  |
| HDD removed       | Off                    | On           |  |
| HDD connected and | On                     | Blink (1 Hz) |  |
| rebuilding data   |                        |              |  |
| HDD locate        | Blink (4Hz)            | Blink (4Hz)  |  |

# GC-BS14U-RH Back plane board Components

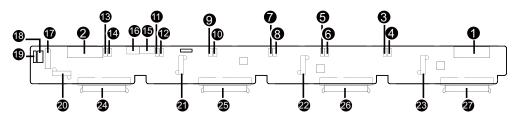

| No    | Code        | Description                                    |  |
|-------|-------------|------------------------------------------------|--|
| 1     | P2          | Power Connector (14-pin)                       |  |
| 2     | P1          | Power Connector (14-pin)                       |  |
| 3~14  | SF1~SF12    | System fan connectors #1~12                    |  |
| 15    | CD-ROM_PWR1 | CD-ROM power connector                         |  |
| 16    | J3          | CD-ROM power connector                         |  |
| 17    | J2          | SMBUS connector from M/B to B/P                |  |
| 18    | SGPIO_JP2   | SGPIO connector from RAID card                 |  |
| 19    | SGPIO_JP1   | SGPIO connector from Enclosure IC(Motherboard) |  |
| 20~23 | SATA0~SATA3 | SATA cable connectors #0~3                     |  |
| 24~27 | SAS0~SAS    | HDD connector #0~3 (SAS & SATA)                |  |

# System Block Diagram

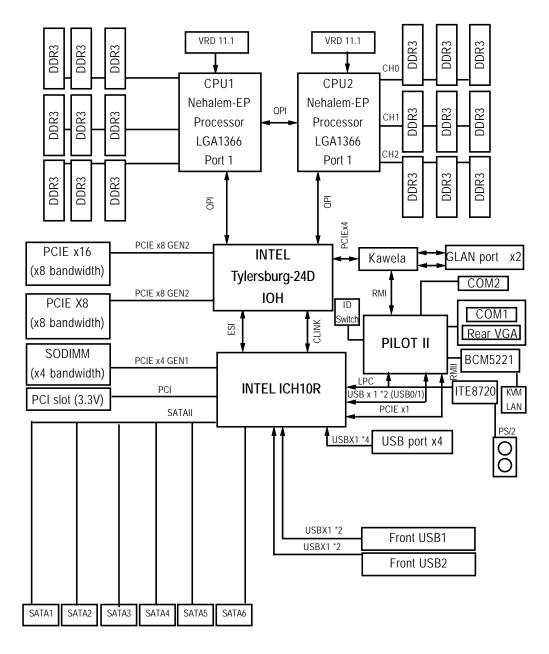

36

# GS-R12T4H2-RH Rack Mount Server Connector Icon Description

| Suggest Icon | Description |
|--------------|-------------|
|              | Keyboard    |
| Ċ            | Mouse       |
|              | VGA         |
|              | СОМ         |
| 물물           | LAN         |
| •            | USB         |

# Motherboard Placement and Jumper Setting

GA-7TTSE-RH Motherboard Component

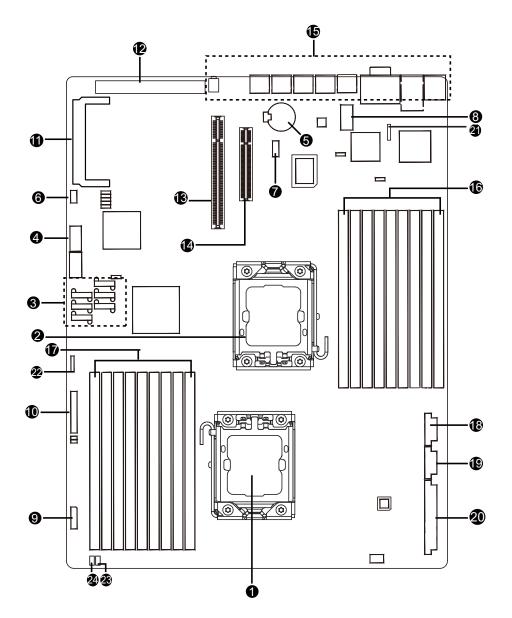

38

# Item Component

- 1. Processor 1 socket
- 2. Processor 2 socket
- 3. SATA data cable cable connectors
- 4. USB connector for internal USB (Tape device)
- 5. CMOS battery
- 6. 3-pin IPMB connector
- 7. LPT\_DEBUG connector
- 8. Serial port connector
- 9. HDD back plance borad connector
- 10. Front panel connector
- 11. SO-DIMM I/F
- 12. PCI 32/33 MHz slot
- 13. PCI- E x12 slot
- 14. PCI- E x8 slot
- 15. Rear I/O ports
- 16. DDR3 DIMM slots x 9 for secondary processor
- 17. DDR3 DIMM slots x 9 for primary processor
- 18. 8-pin Power connector for primary processor
- 19. 8-pin Power connector for secondary processor
- 20. 24-pin Power connector
- 21. SGPIO connector 1 for ICH10R
- 22. SGPIO connector 2 for RAID card
- 23. System fan connector 1 for back plance board
- 24. System fan connector 2 for back plance board

# **Jumper Setting**

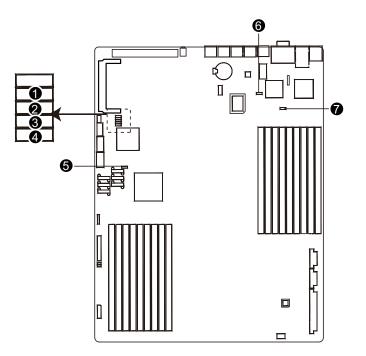

# 1) BIOS\_RVCR1 (BIOS Revocery jumper)

- 1 1-2 close: Normal operation. (Default setting)
- 1 2-3 close: Enable BIOS Recovery function.

# 2) CLR\_CMOS1 (Clear CMOS jumper)

You may clear the CMOS data to its default values by this jumper.

Default value doesn't include the "Shunter" to prevent from improper use this jumper. To clear CMOS, temporarily short 2-3 pin.

- 1 1-2 close: Normal operation (Default setting)
- 1 2-3 close: Clear CMOS

# 3) CLR\_RTC1 (Clear RTC jumper)

- 1 1-2 close: Normal operation. (Default setting)
- 1 ••• 2-3 close: Clear RTC status

# 4) ME\_ENABLE (BMC Selection jumper)

- 1 •••• 1-2 Close: Normal operation. (Default setting)
- 1 ••• 2-3 Close: Enable BMC function.

# 5) PASS\_DIS1 (Skip Supervisor password jumper)

- 1 1-2 Close: Normal operation. (Default setting)
- 1 2-3 Close: Clear Supervisor Password in BIOS setup menu.

# 6/7 ) JP\_STRAP2/ JP\_STRAP8 (PilotII firmware upgrade jumper)

| JP_STRAP2 | JP_STRAP8 | Descripeion                                         |
|-----------|-----------|-----------------------------------------------------|
| 1 •••     | 1         | Boot from BMC BOOT SPI Interface. (Default setting) |
| 1 •••     | 1 🚥       | Boot From BMC LPC BOOT ROM interface.               |
| 1         | 1 🚥       | Boot From internal ROM(Scratchpad Registers)        |
| 1 🚥       | 1 •••     | Boot From internal ROM(Scratchpad Registers)        |

# **Expansion Card Components Description**

The two riser cards installed in the PCI riser card bracket assembly povides support for both fullheoght and low-profile expansion cards.

# Full height and low profile PCI Express riser cards

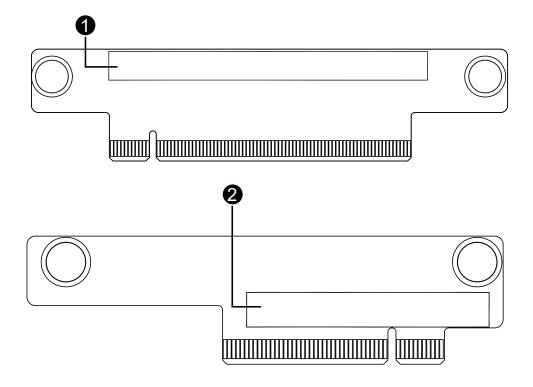

| No. | Code        | Description            |  |
|-----|-------------|------------------------|--|
| 1   | PCI-E_X16_1 | Full-height riser slot |  |
| 2   | PCI-E_2     | Low-profile riser slot |  |

# BIOS Setup

BIOS (Basic Input and Output System) includes a CMOS SETUP utility which allows user to configure required settings or to activate certain system features.

The CMOS SETUP saves the configuration in the CMOS SRAM of the motherboard.

When the power is turned off, the battery on the motherboard supplies the necessary power to the CMOS SRAM.

# ENTERINGSETUP

When the power is turned on, press the <F2> button during the BIOS POST (Power-On Self Test) will take you to the CMOS SETUP screen. You can enter the BIOS setup screen by pressing "Ctrl + F1".

# CONTROLKEYS

| < <b>↑</b> >    | Move to previous item                                                      |
|-----------------|----------------------------------------------------------------------------|
| <↓>             | Move to next item                                                          |
| < <b>←</b> >    | Move to the item in the left hand                                          |
| < <b>&gt;</b> > | Move to the item in the right hand                                         |
| <esc></esc>     | Main Menu - Quit and not save changes into CMOS Status Page Setup Menu and |
|                 | Option Page Setup Menu - Exit current page and return to Main Menu         |
| <+/PgUp>        | Increase the numeric value or make changes                                 |
| <-/PgDn>        | Decrease the numeric value or make changes                                 |
| <f1></f1>       | General help, only for Status Page Setup Menu and Option Page Setup Menu   |
| <f2></f2>       | Reserved                                                                   |
| <f3></f3>       | Reserved                                                                   |
| <f4></f4>       | Reserved                                                                   |
| <f6></f6>       | Reserved                                                                   |
| <f7></f7>       | Reserved                                                                   |
| <f8></f8>       | Reserved                                                                   |
| <f9></f9>       | Load the Optimized Defaults                                                |
| <f10></f10>     | Save all the CMOS changes, only for Main Menu                              |
|                 |                                                                            |

### GETTINGHELP

#### Main Menu

settings for stability.

The on-line description of the highlighted setup function is displayed at the bottom of the screen.

# Status Page Setup Menu / Option Page Setup Menu

Press F1 to pop up a small help window that describes the appropriate keys to use and the possible selections for the highlighted item. To exit the Help Window press <Esc>. Select the **Load Setup Defaults** item in the BIOS Exit Setup menu when somehow the system is not stable as usual. This action makes the system reset to the default

# Main

This setup page includes all the items in standard compatible BIOS.

# Advanced

This setup page includes all the items of Phoenix BIOS special enhanced features. (ex: Auto detect fan and temperature status, automatically configure hard disk parameters.)

#### Power

This setup page includes all the items of Green function features.

# Security

Change, set, or disable password. It allows you to limit access the system and setup.

### Server

Server additional features enabled/disabled setup menus.

# Boot

This setup page include all the items of first boot function features.

# • Exit

There are five options this selection: Exit Saving Changes, Exit Discarding Changes, Load Optimal Defaults, Load Failsafe Defaults, and Discard Changes.

# Main

Once you enter Phoenix BIOS Setup Utility, the Main Menu (Figure 1) will appear on the screen. Use arrow keys to select among the items and press <Enter> to accept or enter the sub-menu.

| Pł                           | noenix Secur                            | eCore(tm)   | Setup Utili <sup>.</sup> | ty   |                                        |
|------------------------------|-----------------------------------------|-------------|--------------------------|------|----------------------------------------|
| Main Advanced                | Power                                   | Security    | Server                   | Bo   | ot Exit                                |
|                              |                                         |             | <br>!                    | Item | Specific Help                          |
| System Date:<br>System Time: | [ <mark>02</mark> /07/200<br>[19:04:22] |             |                          |      | <pre><shift-tab>, or</shift-tab></pre> |
| BIOS Version:<br>BIOS Date:  | 7TTSE -F1d<br>03/31/2009                |             |                          |      | selects field.                         |
|                              | Intel(R) X<br>1.86 GHz                  | eon (R) CPU |                          |      |                                        |
| CPU Count:                   | 1.00 002                                |             | i i                      |      |                                        |
| Total Memory Size:           | 6144 MB                                 |             | i                        |      |                                        |
|                              |                                         |             | i                        |      |                                        |
|                              |                                         |             | 1                        |      |                                        |
|                              |                                         |             |                          |      |                                        |
| F1 Help ^v Seled             |                                         |             |                          |      | Setup Defaults                         |
| Esc Exit 🗇 Selec             | :t Menu Ent                             | er Select   | > Sub-Menu               | F10  | Save and Exit 👘                        |

Figure 1: Main

# 🗢 System Date

Set the System Date. Note that the "Day" automatically changed after you set the date.

### 🗢 System Time

The time is calculated based on the 24-hour military time clock. Set the System Time (HH:MM:SS)

### C BIOS Informantion

BIOS Version: displays the BIOS version.

▶ BIOS Date: displays the BIOS established date.

### Processor Information

This category includes the information of CPU type, Speed ,and number of CPU count.

45

# 🗢 Total Memory

The BIOS determines how much total memory is present during the POST.

# Advanced

# About This Section: Advanced

With this section, allowing user to configure your system for advanced operation. User can set the Processor configuration, Memory configuration, Advanced chipset configuration, PCI configuration, SATA configuration, I/O device configuration, Boot configuration, and Thermal and acoustic configuration.

|                                                                                                    |          | Setup Utilit         | 'y        |                         |
|----------------------------------------------------------------------------------------------------|----------|----------------------|-----------|-------------------------|
| Main Advanced Power                                                                                                    | Security | Server               | Boot      | Exit                    |
| Hain Hdvanced Power Processor Configuration Memory Configuration Advanced Chipset Configuration PCI Configuration SATA Configuration I /O Device Configuration I /O Device Configuration > Thermal and Acoustic Configuration |          | <br> <br> <br>  S    | Item Spec | cific Help  <br>l       |
| +<br>F1 Help ^∪ Select Item -/+<br>Esc Exit <> Select Menu Ente                                                                                                    |          | Values<br>≻ Sub-Menu |           | up Defaults<br>and Exit |

Figure 2: Advanced

47

# **Processor Configuration**

| Advanced                                                                                                    | ore(tm) Setup Ut                                                                                                    | ility                                                                                                    |
|----------------------------------------------------------------------------------------------------|----------------------------------------------------------------------------------------------------|----------------------------------------------------------------------------------------------------|
| Processor Configuratio                                                                                         | n                                                                                                    | l Item Specific Help                                                                                                    |
| Processor 1 Information:<br>Processor Speed:<br>Processor CPUID:<br>Processor L2 Cache:<br>Processor L3 Cache: | 1.87 GHz<br>000106A5<br>1024 KB<br>4096 KB                                                                                                    | <br>:  Configures the MP<br>:  Specification revision<br>:  level. Some operating<br>:  systems will require<br>:  1.1 for compatibility<br>:  reasons.<br>: |
| <b>QPI Frequency:</b><br>Multiprocessor Specification:                                                         | 4 <u>.80</u> 0 GT/s                                                                                                    | :1<br>:1                                                                                                    |
| Intel Virtualization Technology:<br>Execute Disable Bit:                                                       | [Enabled]<br>[Enabled]                                                                                                    | . <br>. <br>.                                                                                                    |
| > Processor Power Management                                                                                   |                                                                                                    | . <br>. <br>v <br>                                                                                                    |
| Phoenix SecureC<br>Advanced<br>Processor Configuratio                                                          | Core(tm) Setup Ut                                                                                                    | ility<br>I Item Specific Help                                                                                                    |
| Execute Disable Bit:                                                                                           |                                                                                                    | +                                                                                                    |
| > Processor Power Management                                                                                   | (Enabled)                                                                                                    | <br>^  Enable Thermal Monitor<br>. <br>.                                                                                                    |
|                                                                                                    | [Enabled]<br>[Enabled]<br>[Enabled]<br>[Max. Cores]<br>[Enabled]<br>[Enabled]<br>[Enabled]<br>[Disabled]<br>[Disabled]<br>[Disabled]<br>[Canabled] | <br>^I Enable Thermal Monitor<br>. <br>. <br>. <br>. <br>. <br>. <br>. <br>. <br>: <br>: <br>: <br>: <br>: <br>:                                             |

48

### ∽ Processor Configuration

This category includes the Processor information of CPU Speed, Processor ID, Processor L2 / L3 Cache, and QPI Frequency. And setup sub-menu for CPU Power Management.

Please note that setup menu options will be variable depends on the type of CPU.

### C-Multiprocessor Specification

This option allows user to configure the multiprocessor(MP) specification revision level. Some operating system will require 1.1 for compatibility reasons.

- ▶1.4 Support MPS Version 1.4 . (Default setting)
- ► 1.1 Support M PS Version 1.1.

# C-Intel (R) Virtualization Technology

. \_ . . .

Intel(R) Virtualization Technology will allow a platform to run multiple operating systems and applications in independent partitions. With virtualization, one computer system can function as multiple "virtual" systems. With processor and I/O enhancements to Intel's various platforms, Intel Virtualization Technology can improve the performance and robustness of today's software-only virtual machine solutions.

- - -

| ▶Enabled             | Enable Intel Virtualization Technology. (Default setting)     |
|----------------------|---------------------------------------------------------------|
| ► Disabled           | Disable this function.                                        |
| CExecute Disable Bit |                                                               |
| ► Enabled            | Enable Execute Disable Bit. (Default setting)                 |
| Disabled             | Disable this function.                                        |
| ∽ NUMAAware          |                                                               |
| ► Enabled            | Enable NUMA Aware. (Default setting)                          |
| ► Disabled           | Disable NUMA Aware.                                           |
| C ACPI SRAT Report   | t                                                             |
| ► Enabled            | Enable ACPI SRAT Report. (Default setting)                    |
| ►Disabled            | Disable ACPI SRAT Report.                                     |
| C Active Processor C | fores                                                         |
| ► Options            | One Core, Two cores, Max Cores. Default setting is Max Cores. |
| C A20M Support       |                                                               |
| ► Enabled            | Enable A20M Support. (Default setting)                        |
| Disabled             | Disable A20M Support.                                         |
|                      |                                                               |

| ∽ Machine Checking      |                                                     |
|-------------------------|-----------------------------------------------------|
| ► Enabled               | Enable Machine Checking. (Default setting)          |
| ► Disabled              | Disable Machine Checking.                           |
| C Fast String Operation | ions                                                |
| ► Enabled               | Enable Fast String Operations. (Default setting)    |
| ► Disabled              | Disable Fast String Operations.                     |
| 🖙 Set Max Ext CPUID     | =3                                                  |
| ► Enabled               | Enable Set Max Ext CPUID=3.                         |
| ► Disabled              | Disable Set Max Ext CPUID=3. (Default setting)      |
| C Echo TPR              |                                                     |
| ► Enabled               | Enable Echo TPR.                                    |
| ► Disabled              | Disable Echo TPR.(Default setting)                  |
| Discrete MTRR Alle      | ocation                                             |
| ► Enabled               | Enable Discrete MTRR Allocation.                    |
| ► Disabled              | Disable Discrete MTRR Allocation. (Default setting) |
| 🗢 Thermal Manageme      | ent                                                 |
| ► Enabled               | Enable Thermal Management. (Default setting)        |
| ► Disabled              | Disable Thermal Management.                         |

# **Processor Power Management**

| Phoenix Se                                   | cureCore(tm) Setup Uti   | lity                                           |
|----------------------------------------------|--------------------------|------------------------------------------------|
| Processor Power Ma                           | nagement                 | I Item Specific Help I                         |
| EIST (GV3) & C State:                        | [ <mark>Enabled</mark> ] | <br>  Enable EIST (GU3) &  <br>  C State Items |
| EIST (GU3):                                  | [Enabled]                | i i i                                          |
| EIST PSD Function:                           | [HW_ALL]                 | ! !                                            |
| I Turbo mode:                                | [Enabled]                |                                                |
| T-State:                                     | [Enabled]                |                                                |
| CPU C State:                                 | [Enabled]                | i i                                            |
| I CPU C1E:                                   | [Enabled]                | I I                                            |
| I OS ACPI C3 Report:                         | [C3]                     | 1                                              |
| I CPU C6 Report:                             |                          |                                                |
| I CPU C7 Report:<br>I Package C State Limit: |                          |                                                |
| ACPI MWAIT extensions:                       |                          |                                                |
|                                              | Lindious                 | i                                              |
| *                                            |                          | +                                              |
| F1 Help ^v Select Item                       |                          |                                                |
| Esc Exit 🔷 Select Menu                       | Enter Select > Sub-Mer   | nu F10 Save and Exit                           |

Figure 2-1-1: Processor Power Management

# ☞ EIST (GV3) & C State

| ➡ Enabled Enable EIST | GV3) and C State items. (I | Default setting) |
|-----------------------|----------------------------|------------------|
|-----------------------|----------------------------|------------------|

✤ Disabled Disable EIST (GV3) and C State items.

### ☞ EIST(GV3)

- ▶ Enabled Enable EIST (GV3. (Default setting)
- ➡ Disabled Disable EIST (GV3).

# C EIST PSD Function

HW\_ALL In HW\_ALL mode, the rpocessor hardware is responsible for coordinating the P-state among logical processors dependencies. The OS is responsible for keeping the P-state request up to date on all logical processors. (Default setting)

| ➡ SW_ALL | In SW_ALL mode, the OS Power Manager is responsible for coordinating        |
|----------|-----------------------------------------------------------------------------|
|          | the P-state among loical processors with dependencies and must initiate the |
|          | transition on all of those Logical Processors.                              |
| ► SW_ANY | In SW_ANY mode, the OS Power Manager is responsible for corrdinating        |
|          | the P-state among logical processors with dependencies and may initiate     |
|          | the transition on any of those Logical Processors .                         |

# TurboMode 🗢

Turbo Mode automatically allows processor cores to run faster than marked frequency if the physical processor is operating below power, temperature and current specification limits. Turbo Mode can be engaged with SMT (Simultanceous Multi Threading) enabled and 1 to 4 cores active and is not limited to only a single core or logical processor.

| Enabled | Turbo Mode. (Default setting) |
|---------|-------------------------------|
|         |                               |

- ► Disabled Disable Turbo Mode.
- 🗁 T State
  - ▶ Enabled Enable CPU T-State. (Default setting)
  - ➡ Disabled Disable T-State.

# 🖙 CPU C State

- ▶ Enabled Enable ACPI C-State (C0, C1/C1E, C3, C6 and C7). (Default setting)
- ► Disabled Disable C-State.

### ∽ CPUC1E

- ▶ Enabled Enable CPU C1E. (Default setting)
- ➡ Disabled Disable CPU C1E.

# ా OS ACPI C3 Report

- C3 Desire state for the Nehalem core C3 state include in the CST as ACPI C3 state. (Default setting)
- ► C2 Desire state for the Nehalem core C2 state include in the CST as ACPI C2 state.
- ➡ Disabled Disable OS ACPI C3 Report.

### 🗢 CPU C6 Report

▶ Enabled Desire state for the Nehalem core C6 state include in the CST as ACPI C3

state. (Default setting)

➡ Disabled Disable CPU C6 Report.

# 🗢 CPU C7 Report

- Enabled Desire state for the Nehalem core C7 state include in the CST as ACPI C3 state. (Default setting)
- ➡ Disabled Disable CPU C7 Report.

### 🗢 Package C State Limit

Desired state for the C-State package limit.

✤ Options C0, C1 State, C3 State, C6 State, C7 State, No Limit. The default setting is No Limit.

# ∽ ACPI MWAIT extensions

- ➡ Enabled CST using MWAIT extension isenabled for OSPM use. (Default setting)
- Disabled Disable ACPI MWAIT extensions.

# Memory Configuration

| Advat                                                                                                    |                                      | cureCore(tm) Setup                                                                                                    | oviring                                                                                                    |                                  |
|----------------------------------------------------------------------------------------------------|--------------------------------------|----------------------------------------------------------------------------------------------------|----------------------------------------------------------------------------------------------------|----------------------------------|
| M                                                                                                    | emory Configur                       | ation                                                                                                    | I Item                                                                                                    | Specific Help                    |
|                                                                                                    |                                      |                                                                                                    |                                                                                                    |                                  |
| Base Memory:                                                                                                    |                                      | 633 KB                                                                                                    |                                                                                                    | By default                       |
| Extended Memor                                                                                                    |                                      | 6143 MB                                                                                                    | :  value                                                                                                   | n 1                              |
| Memory Freque                                                                                                    | ncy:                                 | 8 <u>00 MHz</u>                                                                                                    |                                                                                                    | - By user value                  |
| Memory Contro                                                                                                    |                                      | [Manual]<br>[Channal Can Ind                                                                                                    | :1                                                                                                    |                                  |
| Memory RAS Mod<br>Memory Frequen                                                                                                    |                                      | [Channel for Ind<br>[Auto]                                                                                                    | epu: i<br>: l                                                                                              |                                  |
|                                                                                                    | leave setting:                       |                                                                                                    |                                                                                                    |                                  |
| Rank Interlea                                                                                                    | · · · · ·                            | [4-way]                                                                                                    |                                                                                                    |                                  |
| Nank Theel leav                                                                                                    | ve second.                           | Li wagi                                                                                                    |                                                                                                    |                                  |
| DIMM A1 :                                                                                                    |                                      | Not Installed                                                                                                    | i i                                                                                                    |                                  |
| DIMM A2 :                                                                                                    |                                      | Not Installed                                                                                                    | i                                                                                                    |                                  |
| DIMM A3 :                                                                                                    |                                      | Not Installed                                                                                                    | i.                                                                                                    |                                  |
| DIMM B1 :                                                                                                    |                                      | 1024 MB                                                                                                    |                                                                                                    |                                  |
| DIMM B2 :                                                                                                    |                                      | 1024 MB                                                                                                    | .1                                                                                                    |                                  |
| DIMM B3 :                                                                                                    |                                      | 1024 MB                                                                                                    | vl                                                                                                    |                                  |
|                                                                                                    |                                      |                                                                                                    | <br>                                                                                                    |                                  |
| F1 Help ^v                                                                                                    | Select Item                          |                                                                                                    | es F9                                                                                                    | Setup Defaults                   |
|                                                                                                    | 0-1 M                                | <b>T</b> ( 01(×0)                                                                                                    |                                                                                                    | On the second Proof of           |
| Esc Exit 🔿                                                                                                    | Select Henu                          | Enter Select > Su                                                                                                    | b-Menu F10                                                                                                 | Save and LXIT                    |
|                                                                                                    | Phoenix Se                           | unter Select > Su<br>cureCore(tm) Setup                                                                                                    |                                                                                                    | Save and LXIT                    |
| ésc Exit ↔<br>Advai                                                                                                    | Phoenix Se                           |                                                                                                    |                                                                                                    | Save and Exit                    |
| Advar                                                                                                    | Phoenix Se                           | cureCore(tm) Setup                                                                                                    | Utility                                                                                                    | Specific Help                    |
| Advar<br>Ma                                                                                                    | Phoenix Se                           | cureCore(tm) Setup                                                                                                    | Utility<br>  Item<br>                                                                                      | Specific Help                    |
| Advar<br>Ma<br>DIMM B3 :                                                                                                    | Phoenix Se                           | ration                                                                                                    | Utility<br>  Item<br> <br> <br>^  Clears                                                                   | Specific Help<br>the memory erro |
| Advar<br>M<br>DIMM B3 :<br>DIMM C1 :                                                                                                    | Phoenix Se                           | ration<br>1024 MB<br>1024 MB                                                                                                    | Utility<br>  Item<br>                                                                                      | Specific Help<br>the memory erro |
| DIMM B3 :<br>DIMM C1 :<br>DIMM C2 :                                                                                                    | Phoenix Se                           | ration<br>1024 MB<br>1024 MB<br>1024 MB                                                                                                    | Utility<br>  Item<br> <br> <br>^  Clears                                                                   | Specific Help<br>the memory erro |
| DIMM B3 :<br>DIMM C1 :<br>DIMM C2 :<br>DIMM C3 :                                                                                                    | Phoenix Se                           | ation<br>1024 MB<br>1024 MB<br>1024 MB<br>1024 MB<br>1024 MB<br>1024 MB                                                                                                    | Utility<br>I Item<br>I<br>^I Clears<br>.I status<br>.I<br>.I                                               | Specific Help<br>the memory erro |
| Advas           DIMM         B3         :           DIMM         C1         :           DIMM         C2         :           DIMM         C3         :           DIMM         D1         :                                                                                                    | Phoenix Se                           | ation<br>1024 MB<br>1024 MB<br>1024 MB<br>1024 MB<br>1024 MB<br>1024 MB<br>Not Installed                                                                                                    | Utility<br>  Item<br> <br> <br>^  Clears                                                                   | Specific Help<br>the memory erro |
| Advat<br>DIMM B3 :<br>DIMM C1 :<br>DIMM C2 :<br>DIMM C3 :<br>DIMM C3 :<br>DIMM D1 :                                                                                                    | Phoenix Se                           | ation<br>1024 MB<br>1024 MB<br>1024 MB<br>1024 MB<br>1024 MB<br>1024 MB<br>Not Installed<br>Not Installed                                                                                                    | Utility<br>I Item<br>I<br>^I Clears<br>.I status<br>.I<br>.I                                               | Specific Help<br>the memory erro |
| Advar           DIMM         B3           DIMM         C1           DIMM         C2           DIMM         C3           DIMM         D1           DIMM         D1           DIMM         D2           DIMM         D3                                                                                                    | Phoenix Se                           | ation<br>1024 MB<br>1024 MB<br>1024 MB<br>1024 MB<br>1024 MB<br>Not Installed<br>Not Installed<br>Not Installed                                                                                                    | Utility<br>I Item<br>I<br>^I Clears<br>.I status<br>.I<br>.I                                               | Specific Help<br>the memory erro |
| Advan           DIMM         B3         :           DIMM         C1         :           DIMM         C2         :           DIMM         C3         :           DIMM         D1         :           DIMM         D1         :           DIMM         D1         :           DIMM         D2         :           DIMM         D3         :           DIMM         E1         :                                                                                                    | Phoenix Se                           | ation<br>1024 MB<br>1024 MB<br>1024 MB<br>1024 MB<br>1024 MB<br>Not Installed<br>Not Installed<br>Not Installed<br>Not Installed                                                                                                    | Utility<br>I Item<br>I<br>^I Clears<br>.I status<br>.I                                                     | Specific Help<br>the memory erro |
| Advan           DIMM         B3         :           DIMM         C1         :           DIMM         C2         :           DIMM         C3         :           DIMM         D1         :           DIMM         D1         :           DIMM         D2         :           DIMM         D3         :           DIMM         E1         :                                                                                                    | Phoenix Se                           | ation<br>1024 MB<br>1024 MB<br>1024 MB<br>1024 MB<br>1024 MB<br>1024 MB<br>Not Installed<br>Not Installed<br>Not Installed<br>Not Installed<br>Not Installed                                                                                | Utility<br>I Item<br>I<br>^I Clears<br>.I status<br>.I                                                     | Specific Help<br>the memory erro |
| Advar           DIMM         B3         :           DIMM         C1         :           DIMM         C2         :           DIMM         C3         :           DIMM         C3         :           DIMM         C3         :           DIMM         D1         :           DIMM         D1         :           DIMM         D1         :           DIMM         D1         :           DIMM         D1         :           DIMM         D2         :           DIMM         D3         :           DIMM         E1         :           DIMM         E2         :           DIMM         E3         : | Phoenix Se                           | ation<br>1024 MB<br>1024 MB<br>1024 MB<br>1024 MB<br>1024 MB<br>1024 MB<br>Not Installed<br>Not Installed<br>Not Installed<br>Not Installed<br>Not Installed<br>Not Installed<br>Not Installed                                              | Utility<br>I Item<br>I<br>^I Clears<br>.I status<br>.I                                                     | Specific Help<br>the memory erro |
| Advar           DIMM         B3         :           DIMM         C1         :           DIMM         C2         :           DIMM         C3         :           DIMM         D1         :           DIMM         D3         :           DIMM         D3         :           DIMM         D3         :           DIMM         E1         :           DIMM         E2         :           DIMM         E3         :                                                                                                    | Phoenix Se                           | ation<br>1024 MB<br>1024 MB<br>1024 MB<br>1024 MB<br>1024 MB<br>1024 MB<br>Not Installed<br>Not Installed<br>Not Installed<br>Not Installed<br>Not Installed<br>Not Installed<br>Not Installed<br>Not Installed                             | Utility<br>I Item<br>'I Clears<br>.  status<br>. <br>. <br>. <br>. <br>. <br>. <br>. <br>. <br>. <br>.     | Specific Help<br>the memory erro |
| Advar           DIMM         B3         :           DIMM         C1         :           DIMM         C2         :           DIMM         C3         :           DIMM         D1         :           DIMM         D1         :           DIMM         D1         :           DIMM         D1         :           DIMM         D1         :           DIMM         E1         :           DIMM         E1         :           DIMM         E3         :           DIMM         F1         :                                                                                                    | Phoenix Se                           | ation<br>1024 MB<br>1024 MB<br>1024 MB<br>1024 MB<br>1024 MB<br>1024 MB<br>1024 MB<br>Not Installed<br>Not Installed<br>Not Installed<br>Not Installed<br>Not Installed<br>Not Installed<br>Not Installed<br>Not Installed<br>Not Installed | Utility<br>I Item<br>                                                                                      | Specific Help<br>the memory erro |
| Advar           DIMM         B3         :           DIMM         C1         :           DIMM         C2         :           DIMM         C3         :           DIMM         D1         :           DIMM         D3         :           DIMM         D3         :           DIMM         D3         :           DIMM         E1         :           DIMM         E2         :           DIMM         E3         :                                                                                                    | Phoenix Se                           | ation<br>1024 MB<br>1024 MB<br>1024 MB<br>1024 MB<br>1024 MB<br>1024 MB<br>Not Installed<br>Not Installed<br>Not Installed<br>Not Installed<br>Not Installed<br>Not Installed<br>Not Installed<br>Not Installed                             | Utility<br>I Item<br>                                                                                      | Specific Help<br>the memory erro |
| Advar           DIMM         B3         :           DIMM         C1         :           DIMM         C2         :           DIMM         C3         :           DIMM         D1         :           DIMM         D1         :           DIMM         D1         :           DIMM         D1         :           DIMM         D1         :           DIMM         E1         :           DIMM         E1         :           DIMM         E3         :           DIMM         F1         :                                                                                                    | Phoenix Se                           | ation<br>1024 MB<br>1024 MB<br>1024 MB<br>1024 MB<br>1024 MB<br>1024 MB<br>1024 MB<br>Not Installed<br>Not Installed<br>Not Installed<br>Not Installed<br>Not Installed<br>Not Installed<br>Not Installed<br>Not Installed<br>Not Installed | Utility<br>I Item<br>I Clears<br>I status<br>I<br>I<br>I<br>I<br>I<br>I<br>I<br>I<br>I<br>I<br>I<br>I<br>I | Specific Help<br>the memory erro |
| Advar           DIMM         B3         :           DIMM         C1         :           DIMM         C2         :           DIMM         C3         :           DIMM         D1         :           DIMM         D1         :           DIMM         D1         :           DIMM         D1         :           DIMM         D1         :           DIMM         E1         :           DIMM         E1         :           DIMM         E3         :           DIMM         F1         :                                                                                                    | Phoenix Se                           | ation<br>1024 MB<br>1024 MB<br>1024 MB<br>1024 MB<br>1024 MB<br>1024 MB<br>1024 MB<br>Not Installed<br>Not Installed<br>Not Installed<br>Not Installed<br>Not Installed<br>Not Installed<br>Not Installed<br>Not Installed<br>Not Installed | Utility<br>I Item<br>                                                                                      | Specific Help<br>the memory erro |
| Advar           DIMM         B3         :           DIMM         C1         :           DIMM         C2         :           DIMM         C3         :           DIMM         D1         :           DIMM         D1         :           DIMM         D1         :           DIMM         D1         :           DIMM         D1         :           DIMM         E1         :           DIMM         E1         :           DIMM         E3         :           DIMM         F1         :                                                                                                    | Phoenix Se<br>nced<br>emory Configur | ation<br>1024 MB<br>1024 MB<br>1024 MB<br>1024 MB<br>1024 MB<br>1024 MB<br>1024 MB<br>Not Installed<br>Not Installed<br>Not Installed<br>Not Installed<br>Not Installed<br>Not Installed<br>Not Installed<br>Not Installed<br>Not Installed | Utility<br>I Item<br>                                                                                      | Specific Help<br>the memory erro |

# CMemory Information

These following items display all information of current Base Memory, Extended Memory, , and installed DIMM Status. These items are display-only which is determined by POST (Power On Self Test) of the BIOS.

### C Memory Control Settings

Manual Select 'Manual" will pops up sub-menu for configuration.

► Auto Auto configuration. (Default setting)

# C Memory RAS Mode

▶ Identify the Memory RAS mode.

# C Memory Frequency

➡ Select the desire value of Memory frequency. Options available: Auto, DDR-3 800, DDR-3 1066, and DDR-3 1333.

### Change Interleave setting

Change the interleave setting. Options available: 1-way, 2-way, 3-way, 4-way, and 6-way.

# **C**Rank Interleave setting

Configure interleave setting. Options available: 1-way, 2-way, and 4-way.

# Advanced Chipset Configuration

| Phoenix SecureCo                                                                                                    | re(tm) Setup Utility                                                                                                    |
|----------------------------------------------------------------------------------------------------|----------------------------------------------------------------------------------------------------|
| Advanced                                                                                                    |                                                                                                    |
| Advanced Chipset Configurat                                                                                                    | tion I Item Specific Help                                                                                                    |
| <pre>&gt; Intel UT for Directed I/O (UT-d) Course Grain Clocking Gating: Intel(R) I/OAT: IOH IDxAPIC: 4GB PCI Hole Granularity: QPI Control Settings: QPI Link Fast Mode: QPI Frequency Selection: QPI Isoch-support: QPI DCA support: QPI Scramble Selection: QPI Error Report: Memory ECC Error Log: ECC Threshold: Enable Multimedia Timer: </pre> | I         I         I <td< th=""></td<> |
| F1 Help ^∪ Select Item -/+<br>Esc Exit ↔ Select Menu Enter                                                                                                    | Change ValuesF9Setup DefaultsSelect > Sub-MenuF10Save and Exit                                                                                                    |

| Phoenix SecureCore<br>Advanced                                                                                                    | e(tm) Setup Utility                                                                                                    |
|----------------------------------------------------------------------------------------------------|----------------------------------------------------------------------------------------------------|
| +                                                                                                    |                                                                                                    |
| I Intel VT for Directed I/O (V                                                                                                    | '-d)_                                                                                                    |
| Intel VI for Directed I/O (VI-d):<br>Interrupt Remapping:<br>Coherency Support:<br>ATS:<br>PassThrough DMA:<br>UT-d for Port 1:<br>UT-d for Port 2:<br>UT-d for Port 3:<br>UT-d for Port 3:<br>UT-d for Port 4:<br>UT-d for Port 5:<br>UT-d for Port 5:<br>UT-d for Port 6:<br>UT-d for Port 8:<br>UT-d for Port 9:             | Imabled       I         Enabled       I         Enabled       I         Uirtualization       I         IDisabled       I         IDisabled       I         Imabled       I         Imabled       I <t< td=""></t<> |
| Esc Exit <> Select Menu Enter :                                                                                                    | Change Values F9 Setup Defaults                                                                                                    |
| Phoenix SecureCor                                                                                                    | Select > Sub-Menu F10 Save and Exit                                                                                                    |
| Advanced                                                                                                    | e(tm) Setup Utility                                                                                                    |
| Intel UT for Directed I/O (U<br>Coherency Support:<br>ATS:<br>PassThrough DMA:<br>UT-d for Port 1:<br>UT-d for Port 2:<br>UT-d for Port 3:<br>UT-d for Port 3:<br>UT-d for Port 4:<br>UT-d for Port 5:<br>UT-d for Port 6:<br>UT-d for Port 6:<br>UT-d for Port 8:<br>UT-d for Port 9:<br>UT-d for Port 9:<br>UT-d for Port 10: | I         I         I <td< td=""></td<>                                                                                                    |
| F1 Help ^∪ Select Item -/+                                                                                                    | Change Values F9 Setup Defaults                                                                                                    |
| Esc Exit ◇ Select Menu Enter                                                                                                    | Select > Sub-Menu F10 Save and Exit                                                                                                    |

### ∽ Intel VT for Directed I/O (VT-d)

► Enabled Intel VT for Directed I/O (VT-d). (Default setting)

Disabled Disable Intel VT for Directed I/O (VT-d).

### Interrupt Remapping

► Enabled Enable Interrupt Remapping. (Default setting)

Disabled Disable Interrupt Remapping.

# Coherency Support

| ►Enabled | Enable Coherency Support. |
|----------|---------------------------|
|----------|---------------------------|

✤Disabled Disable Coherency Support. (Default setting)

# ATS

| ►Enabled | Enable ATS. (Default | setting) |
|----------|----------------------|----------|
|----------|----------------------|----------|

► Disabled Disable ATS.

# C PassThrough DMA

| ►Enabled | Enable PassThrough DMA. (Default setting) |
|----------|-------------------------------------------|
|          |                                           |

Disabled Disable PassThrough DMA.

# VT-d for Port1~Port 10

▶Enabled Enable VT-d support for Port 1~Port 10 ports through ATSR structures in ACPI Tables. (Default setting)

Disabled Disable VT-d for Port1∼Port 10.

# Advanced Chipset Control Main Menu Options

### Course Grain Clocking Gating

- Enabled Enable Course Grain Clocking Gating.
- Disable Course Grain Clocking Gating. (Default setting)

### ☞ Intel (R) I/OAT

 Enabled Enable configuration mapped accesses to the I/OAT configuration sapce. (Default setting)

# ► Disabled Disable I/OAT.

# 🗢 4GB PCI HoleGranularity

Select the granularity of PCI hole for PCI resource. If MTRRS are not enough, we may use this option to reduce the MTRR occupation.

- ▶512MB Select 512MB as granularity of PCI hole.
- ▶1GB Select 1GB as granularity of PCI hole. (Default setting)

▶2GB Select 2GB as granularity of PCI hole.

# Control Settings

| ➡Enabled E | nable QPI Control settings. | (Default setting) |
|------------|-----------------------------|-------------------|
|------------|-----------------------------|-------------------|

----

Disabled QPI Control settings.

### C QPI Link Fast Mode

| ►Enabled | Enable QPI Link Fast Mode. | (Default setting) |
|----------|----------------------------|-------------------|
|          |                            |                   |

► Disabled Disable QPI Link Fast Mode.

# ∽ QPI Frequency Selection

▶ Identify the desire value of QPI frequency. Option available: Auto, 4.800GT, 5.866GT. Default setting is Auto.

*.*\_\_\_\_

# C QPI Isoch Support

| ►Enabled  | Enable QPI Isoch Support.                    |
|-----------|----------------------------------------------|
| ►Disabled | Disable QPI Isoch Support. (Default setting) |

#### ○ **QPIDCASupport**

| ►Enabled  | Enable QPI DCA Support. (Default setting) |
|-----------|-------------------------------------------|
| ►Disabled | Disable QPI DCA Support.                  |

#### ∽ **OPI** scramble selection

| ►Enabled  | Enable QPI scramble selection.                    |
|-----------|---------------------------------------------------|
| ►Disabled | Disable QPI scramble selection. (Default setting) |

### C QPI Error Report

►Enabled Enable QPI Error Report.

►Disabled Disable QPI Error Report. (Default setting)

### C Memory ECC Error Log

▶ Identify the the memory ecc error log. Option available: Disable, Correctable Error, Uncorrectable Error, and Both. The default setting is Both.

### **C** ECC Threshold

→Use the "+" and "-" keys to adjust the desire value of ECC Threshold.

# 🗢 Enable Multimedia Timer

| ►Yes | Enable Multimedia Timer support. (Default setting) |
|------|----------------------------------------------------|
|------|----------------------------------------------------|

Disable this function. ► No

# **PCI** Configuration

|                                                                                                    | nix SecureCore(tm)                                             | Setup Utility                                                |
|----------------------------------------------------------------------------------------------------|----------------------------------------------------------------|--------------------------------------------------------------|
| Advanced                                                                                                    |                                                                | +                                                            |
| I PCI Conf                                                                                                    | iguration                                                      | Item Specific Help                                           |
| Onboard LAN iSCSI Boo<br>Onboard LAN1 Controllo<br>LAN1 Option ROM:<br>Onboard LAN2 Controllo<br>LAN2 Option ROM:<br>Legacy USB Support: | t ROM: [ <mark>Disabled</mark> ]<br>er: [Enabled]<br>[Enabled] | iiiiii                                                       |
| F1 Help ^∪ Select:<br>Esc Exit ↔ Select                                                                                                  |                                                                | e Values F9 Setup Defaults<br>t > Sub-Menu F10 Save and Exit |

Figure 2-4: PCI Configuration

# 🗢 Onboard LAN iSCSI Boot ROM

➡ Disabled Disable this function. (Defualt setting)

# ∽ Onboard LAN1 Control

- ➤ Enabled Enable Onboard LAN controller. (Defualt setting)
- ➡ Disabled Disable this function.

# C LAN1Option ROM

| Enabled | Enable onboard LAN1 device and | initialize device expansion |
|---------|--------------------------------|-----------------------------|
|         | ROM. (Default setting)         |                             |

➤ Disabled Disable this function.

# ∽ Onboard LAN2 Control

| Enabled  | Enable Onboard LAN controller. (Defualt setting) |
|----------|--------------------------------------------------|
| Disabled | Disable this function.                           |

# ∽ LAN2Option ROM

| Enabled    | Enable onboard LAN2 device and initialize device expansion |
|------------|------------------------------------------------------------|
|            | ROM. (Default setting)                                     |
| ➡ Disabled | Disable this function.                                     |

# ∽ Legacy USB Support

This option allows user to function support for legacy USB.

- ➤ Enabled Enables support for legacy USB (Default setting)
- ✤ Disabled Disables support for legacy USB.

# SATA Configuration

| SATA Configuration       Item Specific Help         Serial ATA:       [mable]       Enable the SATA         Native Mode Operation:       [fatto]       Enable the SATA         SATA Controller Mode Option:       Enhanced]       SATA Antion         SATA Port 0       [Disabled]       SATA Port 0         SATA Port 1       [Dine]       SATA Port 2         SATA Port 3       [None]       SATA Port 3         SATA Port 4       [None]       SATA Port 5         SATA Port 5       [None]       SATA Port 5         SATA Port 5       [None]       SATA Port 5         SATA Port 5       [None]       [None]         SATA Port 5       [None]       [None]         SATA Port 5       [None]       [None]         SATA Port 5       [None]       [None]         SATA Port 6       [None]       [None]         SATA Port 0       [None]       [User = you enter         Parameters of hard-disl       drive installed at this         Cometion.       [Disabled]       [Audanced]         Trapser Mode:       [Disabled]       [Audance]         Juitri-Sector Transfers:       [Disabled]       [Audance]         Janad-disk drive       [Istahled]       [Auda eachd] <th>Advanced</th> <th>x SecureCore(tm) Setup U</th> <th></th>                                                                                                    | Advanced                                                                                                    | x SecureCore(tm) Setup U                                                                                     |                                                                                  |
|----------------------------------------------------------------------------------------------------|----------------------------------------------------------------------------------------------------|----------------------------------------------------------------------------------------------------|----------------------------------------------------------------------------------|
| Native Mode Operation:       IAutol       I         SATA Controller Mode Option:       Enhancedl       I         SATA RAID Enable:       Disabledl       I         SATA AHCI Enable:       Disabledl       I         SATA Port 0       INonel       I         SATA Port 1       INonel       I         SATA Port 2       INonel       I         SATA Port 3       INonel       I         SATA Port 5       INonel       I         SATA Port 5       INonel       I         SATA Port 5       INonel       I         SATA Port 5       INonel       I         Phoentx 5       INonel       I         Phoenix SecureCore (tm) Setup Utility       Phoenix Secure core (tm) Setup Utility         Advanced       I       User = you enter         SATA Port 0       INonel       I         Type:       Immodel       I         Multi-Sector Transfers:       Disabledl       I         Multi-Sector Transfers:       Disabledl       I         Jashledl       I       Inten stalled at this         LBA Mode Control:       Disabledl       I         Jashledl       I       Intere autotypes                                                                                                    | SATA Config                                                                                                    | guration                                                                                                    | I Item Specific Help                                                             |
| Esc Exit ◇ Select Menu Enter Select > Sub-Menu F10 Save and Exit<br>Phoenix SecureCore(tm) Setup Utility         Advanced         SATA Port 0       [None]         I Item Specific Help         I         Uppe:       [Into]         Multi-Sector Transfers:       [Disabled]         JBA Mode Control:       [Disabled]         JBA Mode Control:       [Disabled]         JUITra DMA Mode:       [Disabled]         I Item Specific Help         I User = you enter         I parameters of hard-disk         I drive installed at this         I connection.         32 Bit I/O:       [Disabled]         I hard-disk drive         I installed here.         I CD-ROM = a CD-ROM drive         I is installed here.         I CD-ROM = a CD-ROM drive         I is installed here.         I CD-ROM = a LO-ROM drive         I is installed here.         I ATAPI Removable =                                                                                                    | Native Mode Operation<br>SATA Controller Mode (<br>SATA RAID Enable:<br>SATA AHCI Enable:<br>SATA Port 0<br>SATA Port 1<br>SATA Port 1<br>SATA Port 2<br>SATA Port 3<br>SATA Port 3 | : [Auto]<br>Option: [Enhanced]<br>[Disabled]<br>[Disabled]<br>[None]<br>[None]<br>[None]<br>[None]<br>[None] | <br>  Enable the SATA<br> <br> <br> <br> <br> <br> <br> <br> <br> <br> <br> <br> |
| Type:       Image: Image: |                                                                                                    |                                                                                                    |                                                                                  |
|                                                                                                    | Esc Exit 🔷 Select Men<br>Phoenix<br>Advanced                                                                                                    | nu Enter Select > Sub-<br>x SecureCore(tm) Setup U                                                           | Menu F10 Save and Exit<br>tility                                                 |

## ∽ Serial ATA

| Enables on-board serial ATA function. (Default setting)                                                    |  |  |
|----------------------------------------------------------------------------------------------------|--|--|
| Disables on-board serial ATA function.                                                                     |  |  |
| le Operation                                                                                               |  |  |
| vs user to set the native mode for Serial ATA function.                                                    |  |  |
| Auto detected. (Default setting)                                                                           |  |  |
| Set Native mode to Serial ATA.                                                                             |  |  |
| roller Mode Option                                                                                         |  |  |
| Node SATA and PATA drives are auto-detected and placed in Legacy mode.                                     |  |  |
| Iode         SATA and PATA drives are auto-detected and placed in           Native mode. (Default setting) |  |  |
| 000 operating system do not work in Enhanced mode.                                                         |  |  |
| SATA RAID Enable                                                                                           |  |  |
| Enabled SATA RAID function.                                                                                |  |  |
|                                                                                                    |  |  |

| ➡Enabled         | Enabled SATA RAID function.                                                            |
|------------------|----------------------------------------------------------------------------------------|
| Disabled         | Disable this function. (Default setting)                                               |
| SATA AHCI Enable |                                                                                        |
| ➡ Enabled        | Set this item to enable SATAAHCI function for WinXP-SP1+IAA driver supports AHCI mode. |
| Disabled         | Disabled this function. (Default setting)                                              |

# ∽ SATA Port 0/1/2/3/4/5

The category identifies the types of Serial SATA hard disk from drive 0 to 5 that has been installed in the computer. System will automatically detect HDD type.

Note that the specifications of your drive must match with the drive table. The hard disk will not work properly if you enter improper information for this category.

Hard drive information should be labled on the outside device casing. Enter the appropriate option based on this information.

# ► TYPE

1-39: Predefined types. Users: Set parameters by User.

Auto: Set parameters automatically. (Default setting)

CD-ROM: Use for ATAPI CD-ROM drives or double click [Auto] to set all HDD parameters automatically.

ATAPI Removable: Removable disk drive is installed here.

#### Multi-Sector Transfer

This field displays the information of Multi-Sector Transfer Mode.

Disabled: The data transfer from and to the device occurs one sector at a time.

Auto: The data transfer from and to the device occurs multiple sectors at a time if the device supports it.

- LBA Mode Control This field shows if the device type in the specific IDE channel support LBA Mode.
- ▶ 32-Bit I/O Enable this function to max imize the IDE data transfer rate.
- Transfer Mode This field shows the information of Teansfer Mode.
- Ultra DMA Mode This filed displays the DMA mode of the device in the specific IDE channel.

# I/O DeviceConfiguration

| Pho                                          | enix SecureCore(tm)      | ) Setup Utility                                                |
|----------------------------------------------|--------------------------|----------------------------------------------------------------|
| Advanced                                     |                          |                                                                |
| +<br>I I/O Device                            | Configuration            | I Item Specific Help                                           |
| Serial Port A:<br>Base I/O Address:          |                          | <br>  PilotII Configure serial<br>  port A using options:<br>  |
| Serial Port B:<br>Base I/O Address:          | [Enabled]<br>[2F8/IRQ 3] | l [Disabled]<br>I No configuration                             |
|                                              |                          | <br>  [Enabled]<br>  User configuration                        |
|                                              |                          |                                                                |
| 1                                            |                          |                                                                |
|                                              |                          |                                                                |
| +<br>F1 Help ^∪ Select<br>Esc Exit <> Select |                          | ge Values F9 Setup Defaults<br>ct > Sub-Menu F10 Save and Exit |

Figure 2-6: I/O Device Configuration

# 🖙 Serial Port A

This allows users to configure serial prot A by using this option.

| ►Enabled         | Enable the configuration. (Default setting)           |
|------------------|-------------------------------------------------------|
| ➡ Disabled       | Disable the configuration.                            |
| Base I/O Ad      | dress/IRQ                                             |
| ► 3F8/IRQ4       | Set IO address to 3F8/IRQ4.(Default setting)          |
| ► 2F8/IRQ3       | Set IO address to 2F8/IRQ3.                           |
| ► 3E8/IRQ7       | Set IO address to 3E8/IRQ7.                           |
| ► 2E8/IRQ5       | Set IO address to 2E8/IRQ5.                           |
| 🖙 Serial Port B  |                                                       |
| This allows user | s to configure serial prot B $$ by using this option. |
| ►Enabled         | Enable the configuration (Default setting)            |

Enabled Enable the configuration (Default setting)Disabled Disable the configuration.

# Base I/O Address/IRQ

- ▶ 3F8/IRQ4 Set IO address to 3F8/IRQ4.
- ▶ 2F8/IRQ3 Set IO address to 2F8/IRQ3. (Default setting)
- ▶ 3E8/IRQ7 Set IO address to 3E8/IRQ7.
- ▶ 2E8/IRQ5 Set IO address to 2E8/IRQ5.

# **Boot DeviceConfiguration**

|                       | Phoenix SecureCore(tm) Setup Utility                                                                                                    |
|-----------------------|----------------------------------------------------------------------------------------------------|
| +-                    | Advanced                                                                                                    |
| <br> -                | Boot Configuration I Item Specific Help                                                                                                    |
| -<br>-<br>-<br>-<br>- | Boot-time Diagnostic Screen: [ <mark>Disabled</mark> ]   Display the diagnostic<br>Post Error Pause: [All, but Keyboard]  screen during boot<br>NumLock: [On] |
|                       |                                                                                                    |
| i<br>I<br>I           |                                                                                                    |
| <br> <br>             |                                                                                                    |
| <br> <br>             |                                                                                                    |
| +-                    | F1 Help ^v Select Item -/+ Change Values F9 Setup Defaults<br>Esc Exit <> Select Menu Enter Select > Sub-Menu F10 Save and Exit                               |

Figure 2-7: Boot Configuration

### C Boot -time Diagnostic Screen

When this item is enabled, system will shows Diagnostic status when system boot.

- ▶ Enabled Enable Boot-time Diagnostic screen.
- ✤ Disabled Disable this function. (Default setting)

# CPost Error Pause

The category determines whether the computer will stop if an error is detected during power up.

| ►All Error          | Whenever the BIOS detects a non-fatal error the system will be stopped.                                  |
|---------------------|----------------------------------------------------------------------------------------------------|
| No Error            | The system boot will not stop for any error that may be detected and you will be prompted.               |
| ► All, But Keyboard | The system boot will not stop for a keyboard error; it will stop for all other errors. (Default setting) |

# **~**NumLock

This option allows user to select power-on state for NumLock.

- ►On Enable NumLock. (Default setting)
- ▶Off Disable this function.

# Thermal and Acoustic Configuration

| Phoenix Secu<br>Advanced                                                                                                    | reCore(tm) Setup Ut | ility                  |
|----------------------------------------------------------------------------------------------------|---------------------|------------------------|
| Thermal and Acoustic Con                                                                                                    | <br>figuration      | I Item Specific Help I |
| Open-loop Thermal Throttle:<br>Temperature Chasis inlet:<br>Temperature Rise:<br>Air speed to the DIMMs:<br>System Altitude:<br>Pitch between DIMMs:                                                       | [ 10]               |                        |
| Close-loop Thermal Throttle:<br>Temperature hysteresis:<br>Temperature guardband:<br>Temperature Chasis inlet:<br>Temperature Rise:<br>Air speed to the DIMMs:<br>System Altitude:<br>Pitch between DIMMs: | [ 10]               |                        |
| F1 Help ^∪ Select Item -/<br>Esc Exit ◇ Select Menu Em                                                                                                    |                     | -                      |

Figure 2-8: Thermal and Acoustic Configuration

### **Open loop Thermal Throttle**

➡Enabled Open loop Thermal Throttle. (Default setting)

Disabled Disable Open loop Thermal Throttle.

# Temperature Chassis inlet

▶ This item is user defined. Use nuber key to adjust desired value.

# Temperature Rise

> This item is user defined. Use nuber key to adjust desired value.

# C Air speed to the DIMMs

>> This item is user defined. Use nuber key to adjust desired value.

### **System Altitude**

>> This item is user defined. Use nuber key to adjust desired value.

### The Pitch between DIMMs

> This item is user defined. Use nuber key to adjust desired value.

69

# Close loop Thermal Throttle

► Enabled Close loop Thermal Throttle. (Default setting)

➡ Disabled Disable Close loop Thermal Throttle.

# Temperature hysteresis

→ This item is user defined. Use nuber key to adjust desired value.

# ∽ Temperature guardband

▶ This item is user defined. Use nuber key to adjust desired value.

# Temperature Chassis inlet

▶ This item is user defined. Use nuber key to adjust desired value.

#### Temperature Rise

▶ This item is user defined. Use nuber key to adjust desired value.

### ∽ Air speed to the DIMMs

→ This item is user defined. Use nuber key to adjust desired value.

# **System Altitude**

▶ This item is user defined. Use nuber key to adjust desired value.

# The Pitch between DIMMs

→ This item is user defined. Use nuber key to adjust desired value.

# Power

|       | I            | Phoenix Sec          | cureCore (tm) | Setup Utilit               | :y                                   |                                            |
|-------|--------------|----------------------|---------------|----------------------------|--------------------------------------|--------------------------------------------|
| Main  | Advanced     | Power                | Securit       | y Server                   | Boot                                 | Exit                                       |
| After | Power Failur | re: [Last            | Statel        | <br>                       | Item Spo                             | ecific Help                                |
|       |              |                      |               | a<br>   <br>  n<br>        | tion if a<br>loss occur<br>nodes are |                                            |
|       |              |                      |               | Ιı                         | orevious j                           | estores the<br>power state<br>ss occurred, |
|       |              |                      |               | Ιc                         |                                      | keep the power<br>the power<br>pressed.    |
|       |              |                      |               | i i i                      |                                      | led choice<br>Resume on<br>J.              |
|       | -            | ect Item<br>ect Menu |               | je Values<br>:t > Sub-Menu |                                      | tup Defaults<br>Je and Exit                |

Figure 3: Power

# ∽ After Power Failure

This option provides user to set the mode of operation if an AC / power loss occurs.

- Power On System power state when AC cord is re-plugged.
- Stay Off Do not power on system when AC power is back.
- Last State Set system to the last sate when AC power is removed. Do not power on system when AC power is back. (Default setting)

# Security

# About This Section: Security

In this section, user can set either supervisor or user passwords, or both for different level of password securities. In addition, user also can set the virus protection for boot sector.

| Main     | Advanced                   |           |                    | r <mark>e(tm)</mark><br>Security | Setup Utili<br>Server |         | ot     | Exit        |
|----------|----------------------------|-----------|--------------------|----------------------------------|-----------------------|---------|--------|-------------|
| Superv i | isor Passwo                | ord Is:   | Clear              |                                  | <br> <br> -           | Item    | Spec i | ific Help   |
| User Pa  | ssword Is                  | 1         | Clear              |                                  | I                     |         |        |             |
|          |                            |           |                    |                                  |                       |         |        | Password    |
|          | pervisor Pa                |           | [Enter]            |                                  |                       |         |        | cess to the |
|          | er Password<br>ed on boot: |           | [Enter]<br>[Disab] | - J1                             |                       | setup u | t1111  | ty.         |
| rasswui  |                            |           | LD15dD1            | eui                              | i i                   |         |        |             |
|          |                            |           |                    |                                  | i                     |         |        |             |
|          |                            |           |                    |                                  | i                     |         |        |             |
|          |                            |           |                    |                                  | - I                   |         |        |             |
|          |                            |           |                    |                                  |                       |         |        |             |
|          |                            |           |                    |                                  |                       |         |        |             |
|          |                            |           |                    |                                  |                       |         |        |             |
|          |                            |           |                    |                                  | i i                   |         |        |             |
|          |                            |           |                    |                                  | i                     |         |        |             |
|          |                            |           |                    |                                  | 1                     |         |        |             |
|          |                            |           |                    |                                  | L.                    |         |        |             |
| F1 He    | lp ^u Sel                  | ect Item  | -/-                | Change                           | Va lues               | F9      | Sotur  | ) Defaults  |
|          | -                          | lect Menu |                    |                                  | > Sub-Menu            |         | -      | and Exit    |

Figure 4: Security

### C Set Supervisor Password

You can install and change this options for the setup menus. Type the password up to 6 characters in lengh and press <Enter>. The password typed now will clear any previously entered password from the CMOS memory. You will be asked to confirm the entered password. Type the password again and press <Enter>. You may also press <Esc> to abort the selection and not enter a specified password or press <Enter> key to disable this option.

#### ∽Set User Password

You can only enter but do not have the right to change the options of the setup menus. When you select this function, the following message will appear at the center of the screen to assist you in creating a password.

Type the password up to 6 characters in lengh and press <Enter>. The password typed now will clear any previously entered password from the CMOS memory. You will be asked to confirm the entered password. Type the password again and press <Enter>. You may also press <Esc> to abort the selection and not enter a specified password.

### ← Password on boot

Password entering will be required when system on boot.

| ➡Enabled Requries entering password when system on b | oot. |
|------------------------------------------------------|------|
|------------------------------------------------------|------|

➡ Disabled Disable this function. (Default setting)

# Server

|                     |                                 | Phoen i >                | <ul> <li>SecureCo</li> </ul> | ore(tm) S  | Betup Util                                                                                | ity             |                          |                                                                                                    |
|---------------------|---------------------------------|--------------------------|------------------------------|------------|-------------------------------------------------------------------------------------------|-----------------|--------------------------|----------------------------------------------------------------------------------------------------|
| Main                | Adva                            | nced Po                  | wer                          | Security   | Serve                                                                                     | r I             | oot                      | Exit                                                                                                    |
| ∙<br>I<br>I > Systi | Adva<br>em Manage<br>ole Redire | ment                     | DMGL S                       | Secur i ty | <br> <br> <br> <br> <br>                                                                  | Item<br>Additi  | Speci<br>onal s<br>erver | Exit<br>ific Help  <br>setup menu tol<br>managment  <br> <br> <br> <br> <br> <br> <br> <br> <br> <br> <br> <br> |
|                     | Help ^∪<br>Exit ◇               | Select Ite<br>Select Mer |                              | · · · ·    | <br> <br> <br> <br> <br> <br> <br> <br> <br> <br> <br> <br> <br> <br> <br> <br> <br> <br> | <b>F9</b><br>10 | -                        | ) Defaults<br>and Exit                                                                                          |

Figure 5: Server

# System Management

| Phoenix S                                                                                                    | ecureCore (tm) Setup                                                                                                    | Utility<br>Server                                                                                                    |
|----------------------------------------------------------------------------------------------------|----------------------------------------------------------------------------------------------------|----------------------------------------------------------------------------------------------------|
| System Manage                                                                                                    |                                                                                                    | I Item Specific Help                                                                                                    |
| System Manufacture:<br>System Product Name:<br>System Serial Number:<br>Base Board Product Name:<br>Base Board Serial Number:<br>UUID:<br>NIC1 MAC Address:<br>NIC2 MAC Address:<br>BMC Firmware Version:<br>SDR Version:<br>FRU Version:<br>BMC TP Address Source:<br>IP Address:<br>IP Subnet Mask: | GIGABYTE<br>GS-R12T4H2<br>001<br>GS-R12T4H2<br>001<br>001FD0AD1GABFFFFFFI<br>00-1F-D0-AD-16-AB<br>00-1F-D0-AD-16-AA<br>00.04<br>00.04<br>00.04<br>00.04<br>00.04<br>00.04 | <br>:  Address obtained by BMC<br>:  runnung DHCP or static<br>:  address(manually confi-<br>:  gured).<br>: <br>: <br>: <br>: <br>: <br>: <br>: <br>: <br>: <br>:   |
|                                                                                                    | Enter Select > Sul<br>ecureCore(tm) Setup<br>S                                                                                                    | b-Menu F10 Save and Exit<br>Utility<br>Server                                                                                                    |
| System Manage<br>System Product Name:<br>System Serial Number:<br>Base Board Product Name:<br>Base Board Serial Number:<br>UUID:<br>NIC1 MAC Address:<br>NIC2 MAC Address:<br>BMC Firmware Version:<br>SDR Version:<br>FRU Version:                                                                   | GS-R12T4H2<br>001<br>GS-R12T4H2<br>001<br>001FD0AD16ABFFFFFFF<br>00-1F-D0-AD-16-AB<br>00-1F-D0-AD-16-AA<br>00.04<br>00.04                                                 | Item Specific Help<br> <br>^  Address obtained by BMC<br>:  runnung DHCP or static<br>:  address(manually confi-<br>:  gured).<br>FFF: <br>: <br>: <br>: <br>: <br>: |
| BMC IP Address Source:<br>IP Address:<br>IP Subnet Mask:<br>Default Gateway:                                                                                                    | EDHCP<br>[000.000.000.000.000]<br>[000.000.000.000]<br>[000.000.000.000]                                                                                                  | : <br>: <br>: <br>: <br>                                                                                                    |

75

# ∽ System Management

This category allows user to view the system management features. Including information of Motherboard Hardware information and software information.

# C BMC IPAddress Source

➤Address obtained by BMC running DHCP or Static address.Option available: DHCP, Static.

# **Console Redirection**

| Phoenix                                                                                          | SecureCore (tm)                  | Setup Utility<br>Server  |                                                                    |
|--------------------------------------------------------------------------------------------------|----------------------------------|--------------------------|--------------------------------------------------------------------|
| +<br>I Console Redi:                                                                             | rection                          | <br>                     | Item Specific Help                                                 |
| Console Redirection:<br>Flow Control:<br>Baud Rate:<br>Terminal Type:<br>Continue CR after POST: | [CTS/RTS]<br>[19.2k]<br>[VT100+] | - Ius                    | i enabled, it will se a port on the se a port on the stherboard. I |
| F1 Help ^∪ SelectIte<br>Esc Exit ◇ SelectMem                                                     |                                  | e Values<br>t > Sub-Menu |                                                                    |

Figure 5-2: Console Redirection

### Console Redirection

If this option is set to enabled, it will use a port on the motherboard to run console redirection function.

- ▶ On-board COM A Use Serial Port A as the COM port address.
- ✤On-board COM B Use Serial Port B as the COM port address.
- Disabled Disable this function. (Default setting)

### CFlow Control

This option provide user to enable the flow control function.

| ► None    | Not supported.                      |
|-----------|-------------------------------------|
| ►XON/XOFF | Software control.                   |
| ► CTS/RTS | Hardware control. (Default setting) |

C Baud Rate

This option allows user to set the specified baud rate.

➡ Options 300, 1200, 2400, 9600, 19.2K, 38.4K, 57.6K, 115.2K.

# CTerminal Type

This option allows user to select the specified terminal type. This is defined by IEEE.

✤Options VT100, VT100 8bit, PC-ANSI 7bit, PC-ANSI, VT100+, VT-UTF8, ASCII.

# Continue C.R. after POST

This option allows user to enable console redirection after O.S has loaded.

- ➤On Enable console redirection after O.S has loaded.
- ▶Off Disable this function. (Default setting)

# Boot

|                                                 | Pno                                                                   | entx becur                                | etore(tm) | Setup Uti | lity                                                                                                   |                                                                                                    |                                                                                                    |
|-------------------------------------------------|-----------------------------------------------------------------------|-------------------------------------------|-----------|-----------|----------------------------------------------------------------------------------------------------|----------------------------------------------------------------------------------------------------|----------------------------------------------------------------------------------------------------|
| Main                                            | Advanced                                                              | Power                                     | Security  | j Servi   | er B                                                                                                   | oot 🗧                                                                                                    | Exit                                                                                                    |
|                                                 | priority order:<br>PCI BEU: IBA G                                     |                                           | 0 ш1327   |           | <br>  Item<br>                                                                                         | Specif                                                                                                    | `ic Help                                                                                                    |
| 2:<br>3:<br>4:<br>5:<br>6:<br>7:<br>8:<br>Exclu | ded from boot o<br>PCI BEU: IBA G<br>Legacy Network<br>Bootable Add-i | ic STORAGE<br>rder:<br>E Slot 010<br>Card | DEVICE    | (R/F) F   | <f> an<br/>  the de<br/>  remova<br/>  <x> ex<br/>  the de<br/>  <shift<br>  disabl</shift<br></x></f> | ure dev<br>Down a<br>a devi<br>d <-> m<br>vice up<br>d <r> s<br/>vice fi<br/>ble.<br/>clude o<br/>vice to<br/>+ 1&gt; e<br/>es a de<br/>&gt; Loads</r> | ices:<br>rrows<br>ce.<br>or down.<br>pecifies<br>xed or<br>r include<br>boot.<br>mables or<br>evice.<br>; default |

Figure 6: Boot

# C Boot Priority Order

This field determines which type of device the system attempt to boot from after **PhoenixBIOS Post** completed. Specifies the boot sequence from the available devices. If the first device is not a bootable device, the system will seek for next available device.

### Key used to view or configure devices:

Up and Down arrows select a device.

<+> and <-> moves the device up or down.

<f> and <r> specifies the device fixed or removable.

<x> exclude or include the device to boot.

<Shift + 1> Enable or disable a device.

<1-4> Loads default boot secquence.

# Exit

| Main             | Advanced                                                               | Power    | Security | Server      | Boot      | Exit                   |
|------------------|------------------------------------------------------------------------|----------|----------|-------------|-----------|------------------------|
|                  |                                                                        |          |          | ]           | tem Spec  | ific Help              |
| Exit D<br>Load S | aving Changes<br>iscarding Cha<br>etup Defaults<br>d Changes<br>hanges | inges    |          |             | e your cl | Setup and<br>hanges to |
|                  |                                                                        |          |          | i<br>Values | F9 Setu   |                        |
| 1 He             | lp ^v Sele                                                             | ect Item |          |             |           |                        |

Figure 7: Exit

# ∽ About This Section: Exit

Once you have changed all of the set values in the BIOS setup, you should save your changes and exit BIOS setup program. Select "Exit" from the menu bar, to display the following sub-menu.

#### C Exit Saving Changes

This option allows user to exit system setup with saving the changes. Press <Enter> on this item to ask for the following confirmation message: Pressing 'Y' to store all the present setting values tha user made in this time into CMOS. Therefore, whenyou boot up your computer next time, the BIOS will re-configure your system according data in CMOS.

# C-Exit Discarding Changes

This option allows user to exit system setup without changing anyprevious settings values in CMOS. The previous selection remain in effect.

This will exit the Setup Utility and restart your compuetr when selecting this option.

#### Coad Settup Default

if you highlight this item and press Enter, a dialog box asks if you want to install optimal settings for all the items in the Setup utility. Press the Y key to indicate Yes, and then press Enter to install the optimal settings.

# CDiscard Changes

Select this item and press Enter to discard any changes you have made without leaving the setup utility.

# C Save Changes

This option allows user to save setup dat ato CMOS.

Press [Yes] to save setup data to CMOS.

Free Manuals Download Website <u>http://myh66.com</u> <u>http://usermanuals.us</u> <u>http://www.somanuals.com</u> <u>http://www.4manuals.cc</u> <u>http://www.4manuals.cc</u> <u>http://www.4manuals.cc</u> <u>http://www.4manuals.com</u> <u>http://www.404manual.com</u> <u>http://www.luxmanual.com</u> <u>http://aubethermostatmanual.com</u> Golf course search by state

http://golfingnear.com Email search by domain

http://emailbydomain.com Auto manuals search

http://auto.somanuals.com TV manuals search

http://tv.somanuals.com